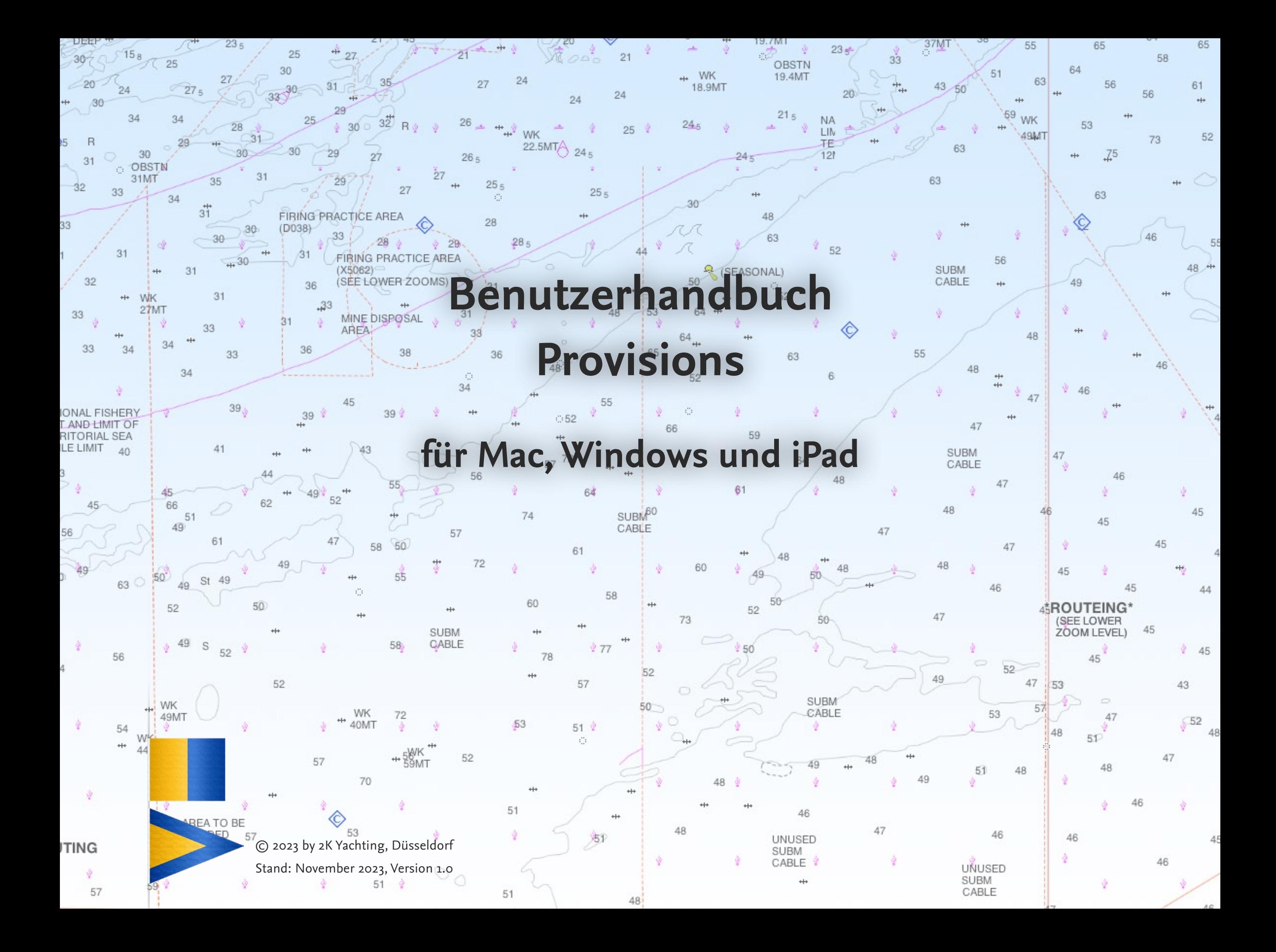

# **Inhaltsverzeichnis**

#### **[Vorwort 4](#page-3-0)**

**[Kennenlernen: Die Benutzeroberfläche 5](#page-4-0)** [Die Ansichten 5](#page-4-0) [Die Buttons 5](#page-4-0) [Die Felder 6](#page-5-0) [Fenstergröße 7](#page-6-0) [Darstellungsgrößen 7](#page-6-0) [Zoomen 7](#page-6-0)

**[Provisions anpassen: Einstellungen 8](#page-7-0)**

[Der Dialog Vorgaben 8](#page-7-0) [Optionen auf der Karte Allgemein/Aktivierung](#page-7-0) 8 [Optionen auf der Karte SYNC 8](#page-7-0) [Der Dialog Listen bearbeiten 9](#page-8-0) [Der Dialog Warenliste bearbeiten 10](#page-9-0) [Warenliste bearbeiten, Karte Vorgaben 10](#page-9-0) [Warenliste bearbeiten, Karte Eigene 10](#page-9-0) [Warenliste bearbeiten, Karte Suchen 11](#page-10-0)

#### **[Die Personenliste 12](#page-11-0)**

[Neue Person anlegen 12](#page-11-0) [Personenliste aus Crew importieren 12](#page-11-0) [Personenliste bearbeiten 12](#page-11-0)

**[Vorbereiten: Eine Reise mit Crew und Mahlzeiten anlegen 13](#page-12-0)** [Neue Reise anlegen 13](#page-12-0) [Neue Reise anlegen – Step 1, die Reise 13](#page-12-0) [Neue Reise anlegen – Step 2, die Crew 14](#page-13-0) [Neue Reise anlegen – Step 3, die Mahlzeiten 14](#page-13-0) [Infos in der Detailansicht Reisen 15](#page-14-0) [Änderungen an einer Reise vornehmen 16](#page-15-0) [Tage und Mahlzeiten hinzufügen 16](#page-15-0) [Crew bearbeiten 16](#page-15-0)

#### **[Planen: Die Mahlzeiten zusammenstellen 18](#page-17-0)**

[Aufbau der Tagesplanung 18](#page-17-0) [Artikel aus der Warenliste auswählen 19](#page-18-0) [Einfügen eines Artikels in die Tagesplanung 19](#page-18-0) [Neue Ware während der Artikelsuche anlegen 20](#page-19-0) [Artikel in der Tagesplanung bearbeiten 21](#page-20-0) [Artikel bearbeiten und Mengen festlegen 21](#page-20-0) [Artikel duplizieren 22](#page-21-0) [Rezept auswählen 23](#page-22-0) [Einfügen eines Rezepts oder eines Mahlzeitensets in die](#page-22-0)  [Tagesplanung 23](#page-22-0)

#### **[Einkaufen: Die Einkaufslisten in Provisions und auf dem](#page-24-0)**

#### **[iPhone 25](#page-24-0)**

[Die Einkaufsliste in Logbook Suite](#page-24-0) Provisions 25 [Die Einkaufsliste öffnen 25](#page-24-0) [Einkaufsliste ans iPhone senden 26](#page-25-0) [Einkaufen mit der Einkaufsliste in Provisions 26](#page-25-0) [Eingekauftes vom iPhone in Provisions laden 27](#page-26-0) [Einkauf manuell übertragen 27](#page-26-0) [Die Einkaufsliste in der iPhone-App Provisions](#page-26-0)  SHOPPINGLIST 27 PROVISIONS SHOPPINGLIST auf dem iPhone einrichten 27 [Einkaufsliste auf das iPhone laden 28](#page-27-0) [Einkaufsliste auf dem iPhone verwenden 29](#page-28-0) [Eingekauftes an Provisions senden 30](#page-29-0)

#### **[Rezepte und Sets für Mahlzeiten 31](#page-30-0)**

[Rezepte sammeln in Provisions 31](#page-30-0) [Ein neues Rezept anlegen 31](#page-30-0) [Rezept verwenden 33](#page-32-0) [Rezept duplizieren 33](#page-32-0) [Zeit sparen mit Sets für Mahlzeiten 33](#page-32-0) [Ein Set für eine Mahlzeit anlegen 33](#page-32-0)

#### **[Tagesplanung, Einkaufsliste und Rezepte drucken oder als PDF](#page-33-0)**

#### **[speichern 34](#page-33-0)**

[Drucken 34](#page-33-0) [Druckvorschau 34](#page-33-0)

#### **[Probleme und Fehlerbehebung 35](#page-34-0)**

[Updates 35](#page-34-0) [Fehler-Report 35](#page-34-0)

# <span id="page-3-0"></span>**Vorwort**

Das Logbook Suite Add-on Provisions unterstützt dich bei der Verproviantierung – egal ob für den kurzen Wochenendtörn oder für die große Überquerung eines Ozeans.

Ein gut geplanter Törneinkauf spart Zeit und Nerven. Außerdem vermeidest Du mit einer guten Planung, wichtige Dinge zu vergessen.

In Provisions kannst Du bei jeder Reise für alle an den einzelnen Tagen geplanten Mahlzeiten die gewünschten Lebensmittel aus einer Warenliste auswählen. Anhand der Crewliste wird die benötigte Menge ermittelt und in der Tagesplanung angezeigt. Oder wähle aus Deinen in Provisions erfassten Bord-Rezepten aus und lass Provisions die Zutaten in den benötigten Mengen in die Tagesplanung einfügen.

Bevor es dann zum Einkauf geht, erstellst Du in Provisions Deine Einkaufsliste.

Für die bequeme Nutzung während des Einkaufs lässt sich die mit Provisions erstellte Einkaufsliste auch in die separate, im Apple App Store kostenlos erhältliche iPhone-App Provisions Shoppinglist laden.

PROVISIONS ist ein Add-on zu LOGBOOK SUITE und läuft in Logbook Suite auf dem PC (macOS und Windows) und auf dem iPad. Die App Provisions Shoppinglist ist für die Verwendung auf dem iPhone optimiert.

Das vorliegende Benutzerhandbuch behandelt die Funktionen der Datei **Provisions.fmp12** sowie der iPhone-App Provisions SHOPPINGLIST. Allgemeine Funktionen von LOGBOOK SUITE, wie beispielsweise Installation, Umgang mit den Datendateien und Update einer alten Datei, werden im *Benutzerhandbuch Logbook Suite Basics* beschrieben.

Falls Du noch Fragen hast, sende diese bitte per E-Mail an [support@2k-yachting.de](mailto:support%402k-yachting.de?subject=Supportanfrage%20Logbuch).

Wir hoffen, dass Dir Provisions gefällt und wünschen Dir immer eine Handbreit Wasser unter dem Kiel.

Almute Kraus 2K Yachting, im November 2023

# <span id="page-4-0"></span>**Kennenlernen: Die Benutzeroberfläche**

Die Benutzeroberfläche von Provisions ist auf dem PC und auf dem iPad identisch. Alle Funktionen, die Du während der Dateneingabe oder für den Druck etc. benötigst, findest Du in Popovern und Dialogen, die direkt über die Buttons oben rechts im Fenster geöffnet werden.

Wenn Du bereits LOGBOOK SUITE verwendest, wirst Du viele Bedienelemente wiedererkennen.

### **Die Ansichten**

Das Fenster von Provisions bietet die 3 Ansichten **Reisen**, **Personen** und **Rezepte**, die über die links angezeigten Reiter ausgewählt werden. Alle 3 Ansichten bieten eine **Listenansicht** aller bisher erstellten Einträge und eine **Detailansicht**. In der Listenansicht wechselt der Button  $\bullet$  zur Detailansicht des aktivierten Eintrags, der in der Detailansicht stattdessen angezeigte Button  $\equiv$  wechselt zur Listenansicht.

#### **Reisen**

Der erste Reiter zeigt Deine Reisen an. Hier kannst findest Du alles zum Erstellen Deiner Tagesplanung für die Reise und der Einkaufsliste.

#### **Personen**

Unter dem zweiten Reiter werden die wichtigsten, die Verpflegung betreffenden Infos zu den Personen erfasst.

#### **Rezepte**

Der dritte Reiter Rezepte ermöglicht es dir, Deine Bord-Rezepte und Sets für Mahlzeiten zu sammeln.

#### **Die Buttons**

Rechts oben im Fenster von Provisions findest Du Buttons, über die Du auf alle Funktionen von Provisions Zugriff hast. Die Tabelle liefert eine Beschreibung der Buttons, die Funktionen sind in den jeweiligen Abschnitten des Handbuchs beschrieben.

Auf den Ansichten liegen noch unsichtbare Buttons:

- Tippen/Klicken auf das **Titelblatt** öffnet die Karte **Reisen** in der Detailansicht. Du landest automatisch bei Deiner neuesten Reise.
- Tippen/Klicken auf den Hintergrund rechts neben dem Reiter **Rezepte** führt zurück zum Titelblatt.
- In der **Listenansicht** wird durch Tippen/Klicken auf eine Zeile der zugehörige Eintrag in der **Detailansicht** angezeigt.

Mit den ersten 4 Buttons kannst Du innerhalb der Einträge blättern. Der linke Button springt direkt zum ersten Eintrag, der ganze rechte direkt zum letzten.

Die Buttons  $\mathfrak w$  und  $\mathfrak x$  öffnen ein Popover mit einem Menü aus Textbuttons. Anklicken eines Textbuttons öffnet ein weiteres Popover mit Einstellmöglichkeiten oder einen Dialog oder führt die angegebene Funktion aus.

Zum Schließen eines Popovers einfach auf einen freien Bereich im Fenster von Provisions klicken/tippen oder verwende den Schließen-Button (3), der sich bei einigen Popovern in der rechten, oberen Ecke befindet.

<span id="page-5-0"></span>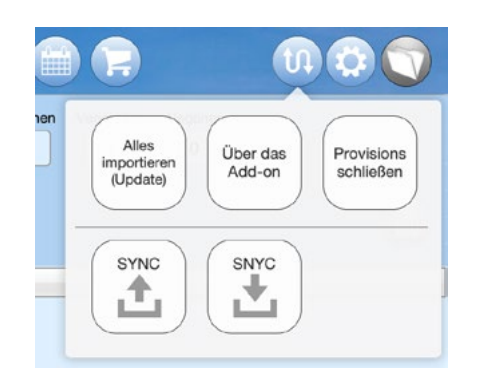

*Das Popover Kommunikation (Button* '*) zeigt ein Menü aus Textbuttons*

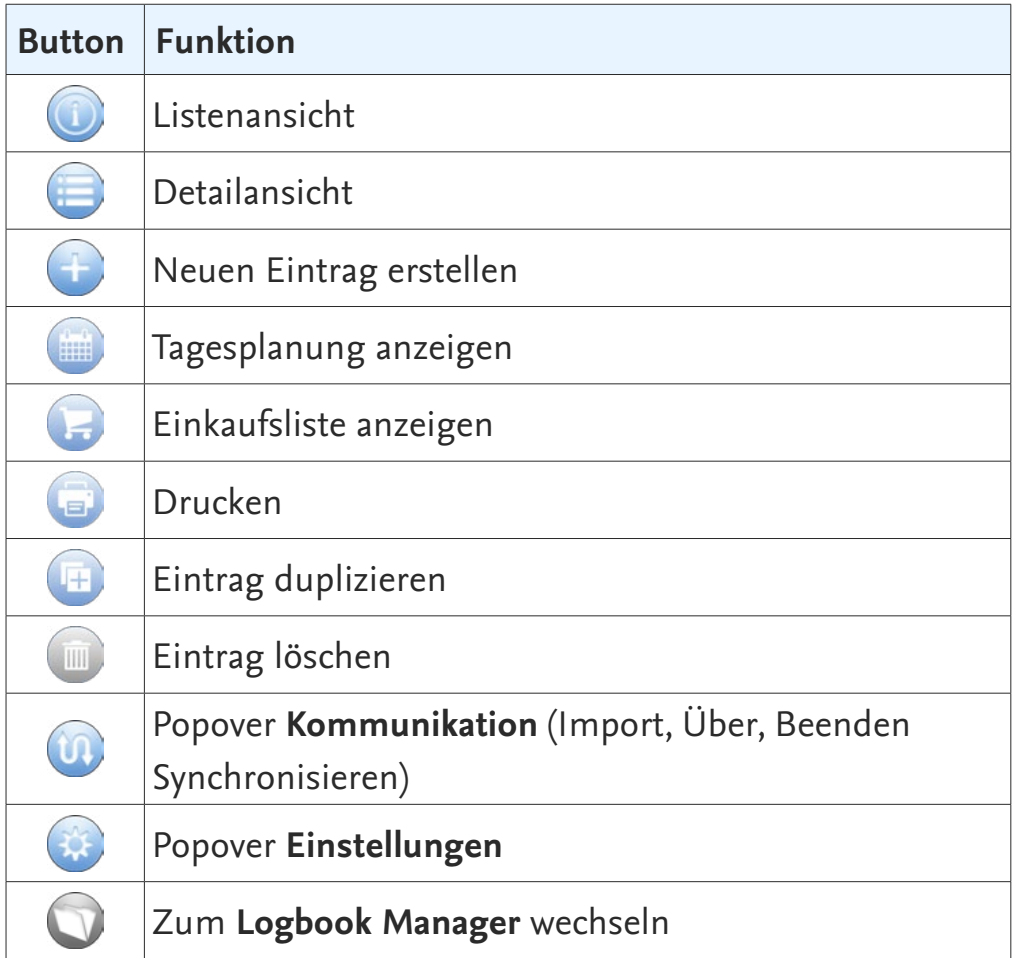

# **Die Felder**

Die Eingabe und Anzeige Deiner Eingaben in die Provisions-Datei erfolgt in Feldern. Eine genaue Beschreibung der unterschiedlichen Feldtypen und wie die Eingaben in den Feldern vorgenommen werden, findest Du im *Benutzerhandbuch Logbook Suite Basics*.

### **Achtung**

Beachte unbedingt, dass Deiner Eingabe erst dann abgeschlossen ist und dauerhaft in der Datei gespeichert wird, wenn Du den Cursor wieder aus den Feldern heraus bewegt hast. Tippe dafür an eine leere Stelle im Fenster, an der sich keine Eingabefelder befinden.

### **Fenstergröße**

<span id="page-6-0"></span>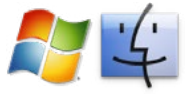

Wenn Du die Größe des Fensters veränderst, passt sich der Bildschirminhalt automatisch an. Es gibt jedoch für jede Darstellungsgröße eine minimale Fenstergröße. Wenn das Fenster kleiner als diese gezogen wird, kann der Bildschirminhalt nicht mehr angepasst werden. Es werden stattdessen Rollbalken angezeigt.

# **Darstellungsgrößen**

Für die Anzeige von Provisions stehen auf dem PC mehrere Darstellungsgrößen zur Auswahl. Je nach Größe des Bildschirms sind **100 %** oder **150 %** optimal. Die Darstellung lässt sich noch auf 75 % verkleinern.

- 1. Klicke zum Ändern der Darstellungsgröße im Menü des Popover **Einstellungen** (Button ]) auf **Zoom.**
- 2. Wähle dann im folgenden Popover die gewünschte Darstellungsgröße aus.
- 3. Nach dem Schließen des Popover mit **Aktivieren** wird der ausgewählte Zoomfaktor eingestellt und automatisch die Größe des Programmfensters an den Inhalt bzw. an die Größe des Bildschirms angepasst. Der eingestellte Zoomfaktor wird gespeichert und ist beim nächsten Öffnen der Datei automatisch eingestellt.

# **Zoomen**

Auf dem iPad kannst Du mit der 2-Finger-Geste zoomen und so die gewünschten Daten vergrößert anzuzeigen. Die Zoomfunktion kann ein- und ausgeschaltet werden. So lässt sich ein versehentliches Zoomen während der Dateneingabe unter schlechten Bedingungen verhindern.

- 1. Tippe zum Aktivieren oder Deaktivieren der Zoomfunktion des Popover **Einstellungen** (Button ]) auf **Zoom**
- 2. Schalte dann die Option **Zoomfunktion auf iPad** ein oder aus.
- Auf dem iPad sind wie Logbook Suite insgesamt die iOS. Anzeigen von Provisions für das Querformat optimiert.

# <span id="page-7-0"></span>**Provisions anpassen: Einstellungen**

Bevor Du Provisions das erste Mal verwendest, solltest Du ein paar wenige Grundeinstellungen vornehmen.

# **Der Dialog Vorgaben**

Öffne zuerst über den Button  $\mathbf{\ddot{x}}$  ganz rechts oben das Popover **Einstellungen** und wähle dort den Button **Vorgaben**. In diesem Dialog werden allgemeine Vorgaben gemacht.

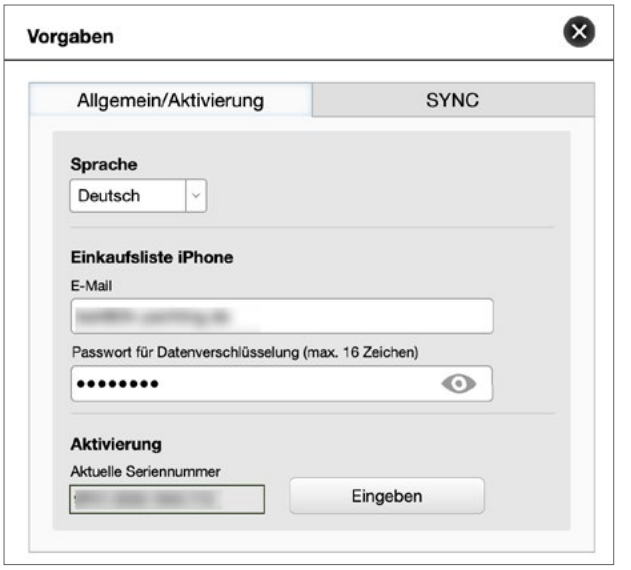

*Der Dialog Vorgaben*

#### **Optionen auf der Karte Allgemein/Aktivierung**

#### **Sprache**

Wähl hier die Sprache für die Benutzeroberfläche von Provisions. Aktuell werden Deutsch, Englisch, Niederländisch und Schwedisch angeboten.

#### <span id="page-7-1"></span>**Einkaufsliste iPhone**

Trage hier Deine Zugangsdaten für den kostenlosen Datenaustausch mit der iPhone-App Provision Shoppinglist (siehe hierzu [»Die Einkaufsliste in der iPhone-App Provisions Shoppinglist«](#page-26-1)  [auf Seite 27\)](#page-26-1) ein.

Verwende Deine E-Mail-Adresse, mit der Du bei 2K Yachting registriert bist und vergib ein Passwort für die Datenverschlüsselung. Das Passwort wird ausschließlich auf Deinen Geräten gespeichert und nicht an den Server von 2K Yachting übertragen.

#### **Aktivierung – Aktuelle Seriennummer**

Im Feld wird Deine aktuelle Seriennummer angezeigt. Zur Eingabe Deiner Seriennummer verwende die Schaltfläche **Eingeben**. Im Feld selbst können keine Eingaben vorgenommen werden..

### **Optionen auf der Karte SYNC**

Auf der Karte **SYNC** kannst Du die Nutzung der **SYNC**-Funktion für diese Datei ein- und ausschalten und den eindeutigen Namen der Datei festlegen.

Bei aktiver **SYNC**-Funktion kannst Du mit den beiden Buttons im unteren Bereich den Up- oder Download starten.

Mehr über die **SYNC**-Funktion erfährst Du im *Handbuch Logbook Suite Basics*.

# <span id="page-8-1"></span><span id="page-8-0"></span>**Der Dialog Listen bearbeiten**

Im Dialog **Listen bearbeiten** (im Menü des Popover **Einstellungen**, Button ]) lassen sich eigene **Kategorien** und weitere **Mengeneinheiten** für Waren definieren.

Für die Tagesplanung können weitere **Mahlzeiten** definiert werden. Um innerhalb von Provisions auch die Sprache wechseln zu können (beispielsweise wenn eine Person einkaufen oder die Mahlzeit zubereiten soll, die eine andere Sprache bevorzugt), kannst Du durch Auswahl der **Sprache** im oberen Bereich des Dialogs die Bezeichnungen in allen von Provisions unterstützen Sprachen eingeben.

Die vordefinierten Kategorien, Mengeneinheiten und Mahlzeiten können nicht geändert werden. Sie erscheinen in der Liste mit grauem Text.

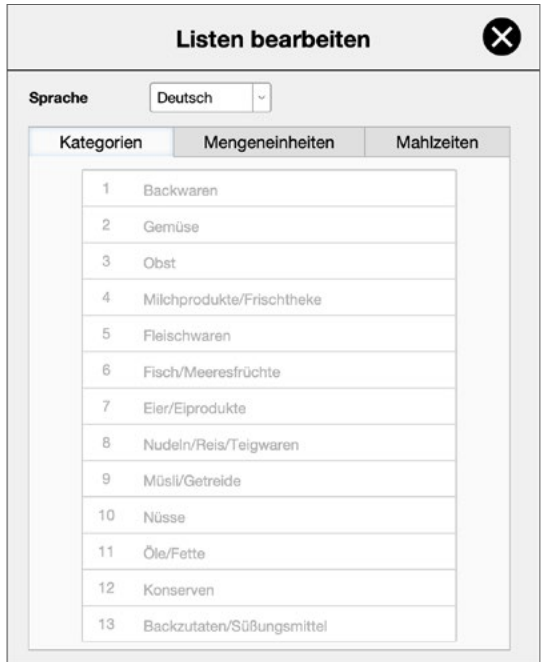

• Wähle zum Einfügen eines neuen Eintrags das **Pluszeichen** rechts am unteren Ende in der Liste und gib dann den Text in das Feld ein.

- Bei den **Kategorien** und **Mengeneinheiten** wird der **Zähler** automatisch gesetzt und kann nicht geändert werden.
- Bei den **Mahlzeiten** lässt sich durch Eingabe eines passenden Zählers, der als Sortierung dient, die neue Mahlzeit an der passenden Stelle zwischen den vorhandenen einfügen.
- Das **Minuszeichen** am Ende einer Zeile löscht den eigenen Listeneintrag nach einer Sicherheitsabfrage.

*Der Dialog Listen bearbeiten*

# <span id="page-9-1"></span><span id="page-9-0"></span>**Der Dialog Warenliste bearbeiten**

In Provisions sind schon über 500 Waren mit zugehöriger Mengeneinheit angelegt und einer Kategorie zugeordnet.

#### **Warenliste bearbeiten, Karte Vorgaben**

Alle fest definierten Waren werden im Dialog **Warenliste bearbeiten** (im Menü des Popover **Einstellungen**, Button ]) auf der Karte **Vorgaben** aufgelistet. Die Bezeichnungen, Kategorie und Mengeneinheit sind unveränderlich. Lediglich die **Menge pro Person** kann hier noch vom Anwender bestimmt werden.

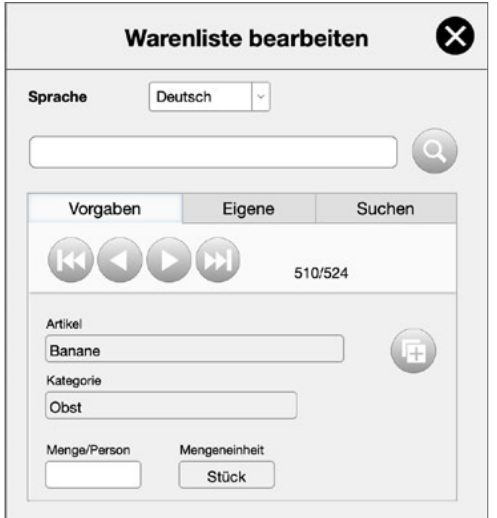

*Der Dialog Warenliste bearbeiten, Karte Vorgaben*

Wenn Änderungen an den vordefinierten Waren gewünscht sind, muss der Eintrag mit dem Duplizieren-Button (**E**) rechts neben dem Namen der Ware dupliziert werden.

Die Zahlen neben den Blättern-Buttons zeigen die Anzahl der auf der gewählten Karte angezeigten Waren und die Anzahl Waren insgesamt.

Auf der Karte **Eigene** werden alle vom Anwender angelegten Waren aufgelistet. Eigene Waren können im Dialog **Warenliste bearbeiten** angelegt werden oder während der Verwendung von Provisions beim Zusammenstellen der Mahlzeiten oder der Rezepte.

Um innerhalb von Provisions auch die Sprache wechseln zu können (beispielsweise wenn eine Person in einer anderen Sprache einkaufen oder die Mahlzeit zubereiten soll), lassen sich durch Auswahl der Sprache im oberen Bereich des Dialogs die Bezeichnungen in allen von Provisions unterstützen Sprachen eingeben.

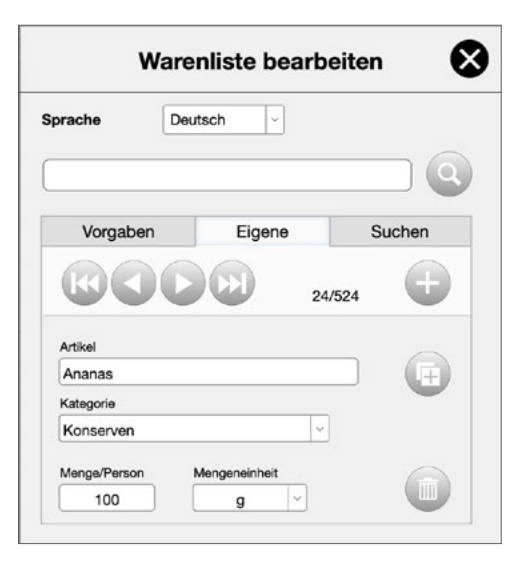

*Der Dialog Warenliste bearbeiten, Karte Eigene*

• Wähle zum Anlegen einer neuen Ware den +-Button und trage dann den Namen der Ware in der oben gewählten Sprache in das Feld **Artikel** ein. **Kategorie** und **Mengeneinheit** können aus Auswahllisten gewählt werden.

<span id="page-10-0"></span>• Mit dem Löschen-Button (III) können eigene Waren, die noch nicht in einer Tagesplanung oder in Rezepten verwendet wurden, gelöscht werden.

#### **Achtung**

Nachträgliche Änderungen an Waren, die bereits verwendet wurden, können Auswirkungen auf die Tagesplanung bzw. auf Rezepte haben.

• Mit dem Duplizieren-Button (**n**) lassen sich auch eigene Waren duplizieren und dann für das Duplikat eine andere Kategorie oder Mengeneinheit definieren.

#### **Warenliste bearbeiten, Karte Suchen**

Auf der Karte **Suchen** werden alle Waren angezeigt, die im Namen den von dir im Feld darüber eingegebenen Suchbegriff enthalten.

- 1. Gib zuerst den Suchtext in das über den Reitern der Karten angezeigte **Suchfeld** ein
- 2. und drücke anschließend den **Suchen**-Button Ö.
- 3. Nun wird die Karte **Suchen** aktiviert. Auf ihr werden alle Waren aufgelistet, die den Suchtext in der Warenbezeichnung der aktiven Sprache enthalten (die Sprache, in der die Benutzeroberfläche von Provisions angezeigt wird – das ist nicht ungedingt die oben im Dialog ausgewählte Sprache).
- 4. Die einzelnen Waren können auch auf der Karte **Suchen** entsprechend ihrem Status (vorgegebene oder eigene Ware) bearbeitet werden.

#### **Tipp**

Wenn Du eine neue Ware in der Sprache Deiner Benutzeroberfläche angelegt hast und für sie später noch Bezeichnungen in anderen Sprachen ergänzen willst, findest Du den entsprechenden Eintrag ganz einfach mit der Suchfunktion.

Der Button <sup>2</sup> leert das Suchfeld wieder, die Karte Suchen zeigt dann keine Waren an.

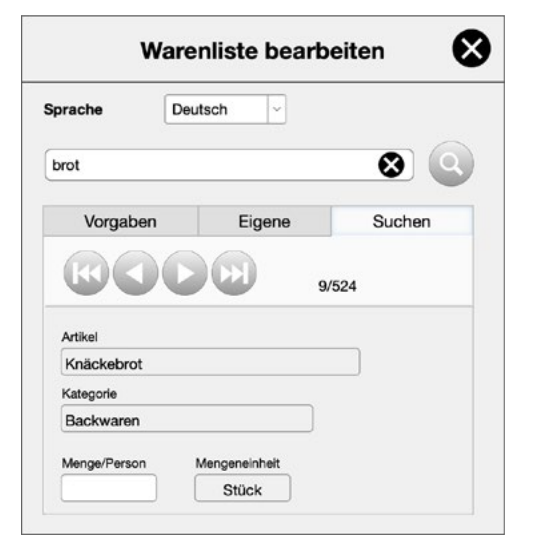

*Der Dialog Warenliste bearbeiten, Karte Suchen*

# <span id="page-11-0"></span>**Die Personenliste**

Starte am besten damit, deine Personenliste zu erstellen. Auch wenn das jederzeit später möglich ist, ersparst Du Dir ein paar Arbeitsschritte, wenn du schon für alle potentiellen Mitreisenden einen Eintrag in der Personenliste angelegt hast, bevor Du mit Deiner ersten Reiseplanung beginnst.

#### **Neue Person anlegen**

Gehe wie folgt vor, um manuell eine neue Person anzulegen:

- 1. Wähle auf der Karte Personen den +-Button und dann den Button **Neue Person**. Falls Du bisher noch keine Person in der geöffneten Provisions-Datei angelegt hast, zeigt ein roter Pfeil auf den Button  $+$ .
- 2. Es wird zur Detailansicht gewechselt und ein neuer Eintrag zur Personenliste hinzugefügt.
- 3. Trage hier Vor- und Nachnamen der Person ein sowie ggf. ernährungsmäßige Besonderheiten, die bei der Planung der Verpflegung relevant sein könnten.
- 4. Im oberen Bereich der Karte wird der volle Namen der Person angezeigt, zusammengesetzt aus Vor- und Nachname(n).

#### **Personenliste aus Crew importieren**

Falls Du auch das Add-on Crew verwendest und dort bereits Personen erfasst hast, kannst du diese ganz einfach an Provisions übertragen.

- 1. Wähle auf der Karte Personen den +-Button und dann den Button **Personen aus Crew importieren**.
- 2. Nachdem Du in der Abfrage den Import bestätigt hast, läuft der Import automatisch ab.
- 3. Nach Abschluss erhältst Du eine Meldung und es wird die Listenansicht der Karte **Personen** angezeigt.

### **Personenliste bearbeiten**

Wenn du neue Personen in die Crewliste des Add-ons Crew aufgenommen hast, kannst Du die Import-Funktion **Personen aus Crew importieren** einfach erneut aufrufen, um Deine neuen Personen auch in die Personenliste von Provisions aufzunehmen. Infos von bereits in der Liste enthaltenen Personen werden ggf. aktualisiert und neue Personen werden hinzugefügt.

In der Listenansicht kannst du keine Änderungen an den Personendaten vornehmen. Klicke/tippe auf den Namen, um zur Detailansicht der Person zu gelangen.

# <span id="page-12-0"></span>**Vorbereiten: Eine Reise mit Crew und Mahlzeiten anlegen**

In Provisions erfolgt die Planung der Verproviantierung immer für eine **Reise**. Über die Reise wird die Anzahl der Tage sowie die Anzahl der Personen bestimmt, für die der Proviant reichen soll. Beim Anlegen einer Reise wird außerdem festgelegt, welche Mahlzeiten pro Tag vorgesehen sein sollen.

#### **Tipp**

Wenn es während einer Reise einen Crewwechsel gibt, nach dem mehr oder weniger Personen an Bord sein werden, sollte dafür in Provisions eine neue Reise angelegt werden.

### **Neue Reise anlegen**

Der erste Schritt bei der Planung der Verproviantierung ist das Anlegen einer Reise.

#### **Neue Reise anlegen – Step 1, die Reise**

1. Klicke/tippe auf die Titelseite, um direkt in die Detailansicht der Karte **Reisen** zu gelangen. Du kannst das Anlegen einer Reise aber auch in der Listenansicht starten. Falls Du bisher noch keine Reise in der geöffneten Provisions-Datei angelegt hast, zeigt ein roter Pfeil auf den Button  $+$ .

- 2. Klicke/tippe nun auf den Button  $+$ . Es öffnet sich der Dialog **Neue Reise anlegen**.
- 3. Gib der Reise einen Namen und fülle die Felder entsprechend ihrer Bezeichnung aus.
- 4. Wenn du auch das Logbook Suite Add-on Crew verwendest und die Reise bereits dort angelegt hast, kannst du die Daten der Reise mit dem Button **Crew** oben im Dialog übernehmen. Der Button zeigt am Feld **Name der Reise** eine Auswahlliste mit allen in Crew angelegten Reisen.
- 5. Wähle die passende Reise aus. Falls in Crew bereits eingetragen, werden die weiteren Felder mit den Daten aus Crew befüllt.
- 6. Wähle dann **OK**.

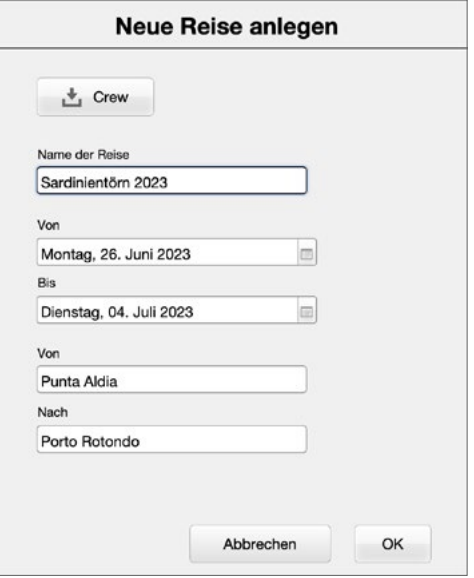

*Dialog Neue Reise anlegen, Step 1*

### <span id="page-13-0"></span>**Neue Reise anlegen – Step 2, die Crew**

- 1. Im nächsten Schritt wird die **Crew** für die Reise angelegt. Wenn du zuvor eine Reise aus dem Logbook Suite Add-on Crew ausgewählt hattest, sind bereits alle Personen in der Crew dieser Reise im Dialog eingetragen.
- 2. Wähle den Button @ rechts in der ersten freien Zeile, um eine Person zur Crewliste hinzuzufügen.
- 3. Das Eingabefeld wird aktiviert und eine Auswahlliste mit den Namen aller bereits in Provisions angelegten Personen angezeigt.
- 4. Wähle eine Person aus der Liste aus oder tippe einen Namen ein.
- 5. Namen, die automatisch keinem Eintrag in der Personenliste zugeordnet werden konnten, erscheinen rot.

Fehlende Zuordnungen zu deinen Personen kannst du später korrigieren. Oder Du gehst auf den Namensfeld und wählst aus der eingeblendeten Liste der Personen den passenden Namen aus.

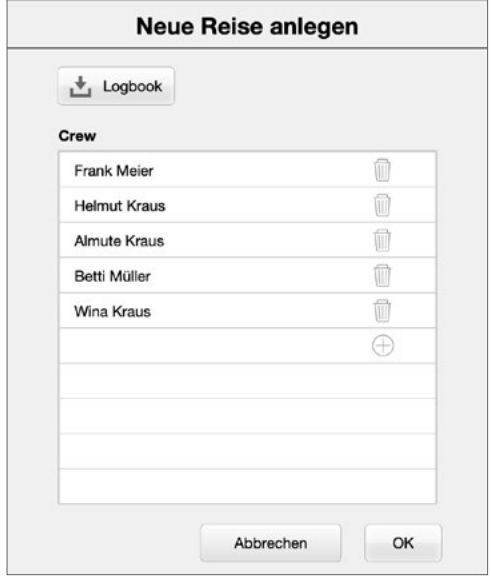

*Dialog Neue Reise anlegen, Step 2*

- 6. Mit dem Button **Logbook** oben im Dialog kannst Du auch eine Crew aus einer Etappe in Logbook übernehmen. Wähle dazu im eingeblendeten Popover unter **Etappe** die Nummer der gewünschten Logbook-Etappe aus. Im Feld **Crew** werden zur Kontrolle die Namen aufgelistet. Der Button **Import** schließt das Popover und fügt die Namen zur Crewliste hinzu.
- 7. Wähle zum Abschluss wieder **OK**.

### **Neue Reise anlegen – Step 3, die Mahlzeiten**

- 1. Nun erscheint der Dialog zur **Auswahl der Mahlzeiten**. Aktiviere alle Mahlzeiten, für die Du Proviant einplanen willst. Die Mahlzeiten sind zeitlich chronologisch aufgelistet und es sind auch schon diverse Zwischenmahlzeiten (beispielsweise für Fahrten über Nacht) vorbereitet.
- 2. Wähle dann wieder **OK**. Das Anlegen der Reise ist nun abgeschlossen.

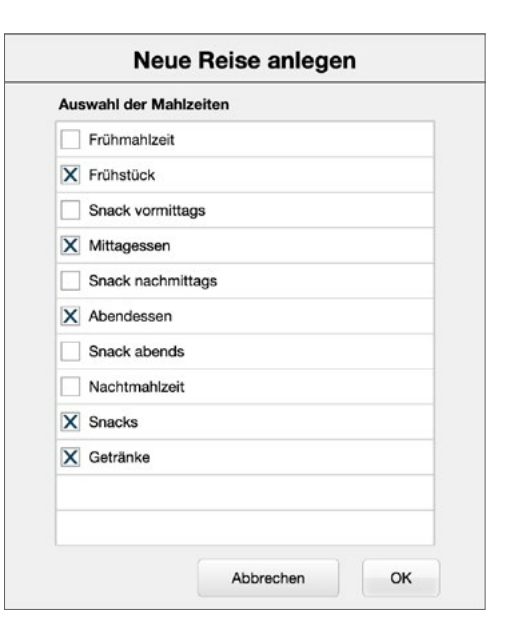

*Dialog Neue Reise anlegen, Step 3*

# <span id="page-14-0"></span>**Infos in der Detailansicht Reisen**

Im oberen Bereich der Karte **Reisen** werden die Reisedaten angezeigt (Name, Datum von/bis sowie Ort von/nach) sowie die Anzahl der Tage.

Rechts findest Du Infos über Deine Crew: Anzahl der Personen insgesamt, Anzahl Vegetarier und Anzahl Veganer. Diese Infos kannst Du zugrunde legen, wenn Du bei der Planung der Mahlzeiten unterschiedliche Lebensmittel oder Rezepte für spezielle Ernährungsformen berücksichtigen willst.

Auf der Karte **Tage/Mahlzeiten** sind in der linken Liste alle **Tage** der Reise aufgelistet und in der rechten Liste alle ausgewählten **Mahlzeiten**.

Die neben den Tagen angezeigten -Buttons öffnen die Tagesplanung für diesen Tag (siehe unter [»Aufbau der](#page-17-1)  [Tagesplanung« auf Seite 18\)](#page-17-1).

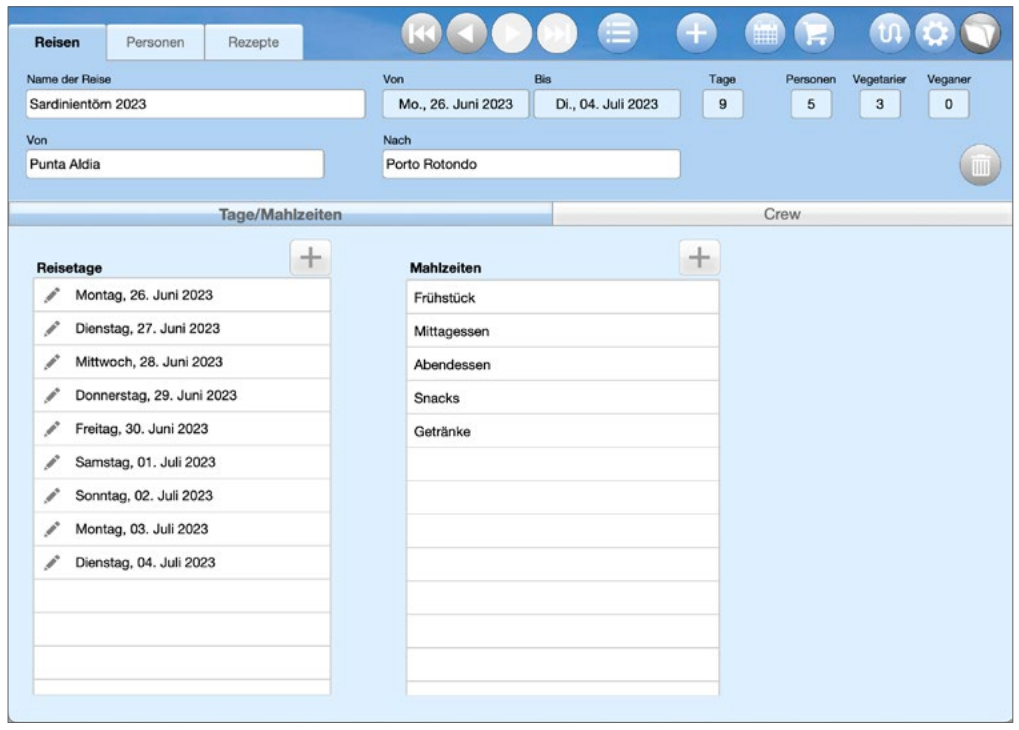

Die Karte **Crew** zeigt alle ausgewählten Personen. Wenn in der Personenliste angegeben, werden auch ernährungsmäßige Besonderheiten angezeigt. Namen, die automatisch keinem Eintrag in der Personenliste zugeordnet werden konnten, erscheinen auch hier rot.

Mit dem Sortierbutton  $\frac{1}{2}$ llinks der Liste kann zwischen einer Sortierung nach Vor- oder Nachnamen gewechselt werden.

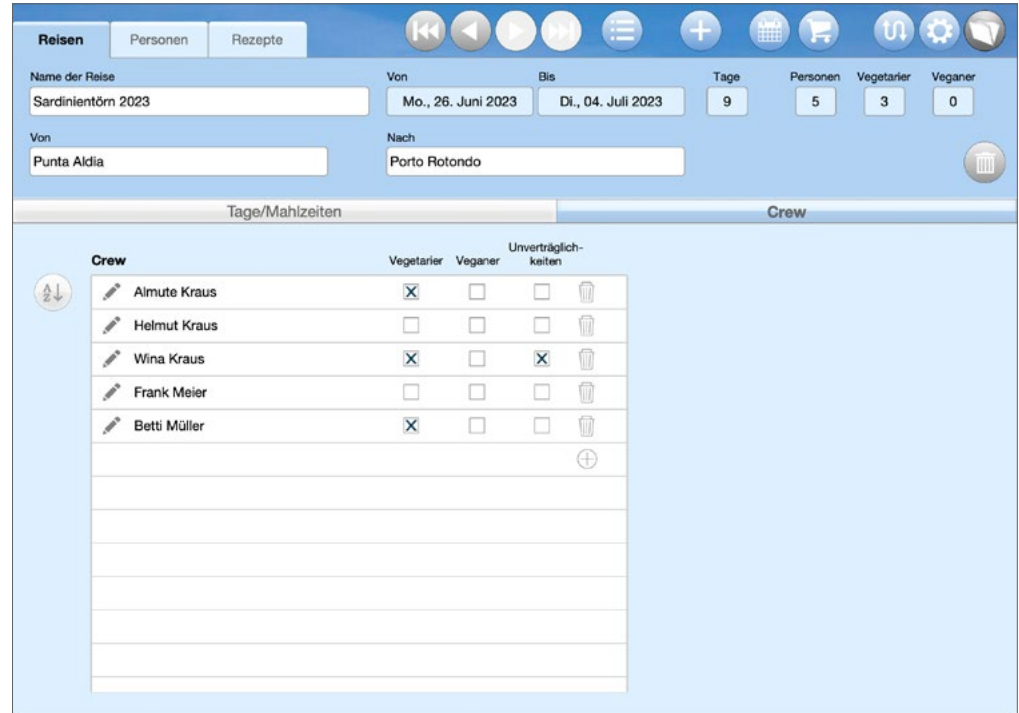

*Detailansicht Reisen, Karte Crew*

*Detailansicht Reisen, Karte Tage/Mahlzeiten*

# <span id="page-15-0"></span>**Änderungen an einer Reise vornehmen**

Einige Einstellungen für die Reise lassen sich in der Detailansicht der Karte **Reisen** nachträglich bearbeiten. Im oberen Bereich des Fensters sind dies der Name der Reise sowie Start- und Zielort.

Mit dem Button II kann die Reise gelöscht werden, insofern noch keine Artikel in die Tagesplanung eingefügt wurden. Reisen, für die bereits Artikel in die Tagesplanung eingefügt wurden, können nicht mehr gelöscht werden.

# **Tage und Mahlzeiten hinzufügen**

Weitere Tage lassen sich zur Reise mit dem +-Button oberhalb der Liste **Reisetage** hinzufügen. Dabei kann nur das Ende-Datum verändert werden. Wenn ein früheres Ende-Datum als das bisher eingestellte ausgewählt wird, wird dieses beim Schließen des Dialogs ignoriert. Bei Auswahl eines späteren Datums werden fehlende Tage zur Liste hinzugefügt.

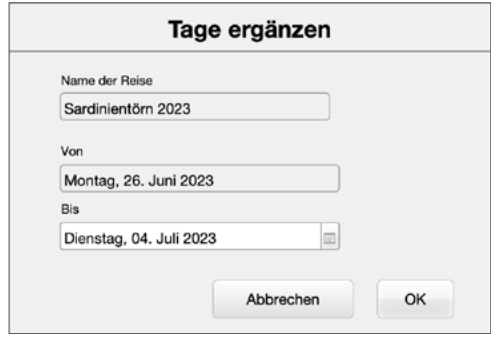

*Dialog Tage ergänzen*

Der +-Button oberhalb der Liste Mahlzeiten öffnet den Dialog **Auswahl der Mahlzeiten**. Bereits ausgewählte Mahlzeiten sind ausgegraut und können nicht abgewählt werden. Weitere Mahlzeiten lassen sich durch Ankreuzen hinzufügen.

| Frühmahlzeit<br>X Frühstück<br>Snack vormittags<br>X Mittagessen<br>Snack nachmittags<br>Snack abends<br>Nachtmahlzeit | Auswahl der Mahlzeiten |
|----------------------------------------------------------------------------------------------------|------------------------|
|                                                                                                    |                        |
|                                                                                                    |                        |
|                                                                                                    |                        |
|                                                                                                    |                        |
| X Abendessen<br>X Snacks<br>X Getränke                                                                                 |                        |
|                                                                                                    |                        |
|                                                                                                    |                        |
|                                                                                                    |                        |
|                                                                                                    |                        |
|                                                                                                    |                        |
|                                                                                                    |                        |

*Dialog Auswahl der Mahlzeiten*

#### **Crew bearbeiten**

Auf der Karte **Crew** der Detailansicht **Reisen** kann die Liste der Personen, die beim Erstellen der Proviantliste berücksichtigt werden sollen, bearbeitet werden.

#### **Personen ergänzen oder löschen**

• Wähle zum Einfügen einer neuen Person das Pluszeichen rechts am unteren Ende in der Liste und wählen dann die Person aus der Liste aus oder trage ihren Namen in das Feld ein.

• Das Minuszeichen am Ende einer Zeile löscht die Person nach einer Sicherheitsabfrage aus der Crewliste der Reise.

Mit dem Einfügen oder Löschen einer Person werden automatisch die Anzahl der Personen der Reise sowie die Anzahl Vegetarier und Veganer aktualisiert (im oberen Bereich in der Detailansicht **Reisen**).

#### **Achtung**

Wenn Du Änderungen an der Anzahl der Personen vornimmst, nachdem Du bereits die Tagesplanung erstellt hast, solltest du überprüfen, ob die Mengen tatsächlich angepasst wurden. Das gilt besonders für Artikel, die nicht für alle Personen der Reise benötigt werden.

#### **Crew-Einträge den Personen zuordnen**

Namen, die automatisch keinem Eintrag in der Personenliste zugeordnet werden konnten, erscheinen in der Crewliste rot.

- Um einen rot angezeigten Crew-Eintrag einer Person aus der Personenliste zuzuordnen, tippe/klicke auf das Namensfeld. Es öffnet sich eine Auswahlliste aller in Provisions erfassten Personen. Wähle den passenden Namen aus.
- Wenn die Person, deren Eintrag in der Crewliste rot angezeigt wird, noch nicht in die Personenliste aufgenommen wurde, kannst Du mit dem -Button einen neuen Personeneintrag erstellen.

#### **Crew-Einträge bearbeiten**

In der Personenliste angegebene ernährungsmäßige Besonderheiten der Personen werden auch in der Crewliste angezeigt. Die Einstellungen können wahlweise in der Crewliste oder in der Personenliste vorgenommen werden. Die Art der Unverträglichkeit kann jedoch nur in der Personenliste genauer angegeben werden.

• Bei in der Crewliste schwarz angezeigten Namen führt der Button **direkt zum Eintrag in der Personenliste.** 

# <span id="page-17-0"></span>**Planen: Die Mahlzeiten zusammenstellen**

Nachdem die Reise mit der Crew und den Mahlzeiten fertig angelegt ist, kannst Du mit der Planung des Proviants beginnen. Die Planung wird in der Liste **Tagesplanung** vorgenommen, die Du mit dem Button 曲 ganz oben auf der Karte Reisen öffnen kannst.

# <span id="page-17-1"></span>**Aufbau der Tagesplanung**

In der **Tagesplanung** gibt es für jeden Tag der Reise (dunkelgrau unterlegte Zeile) einen Block mit allen für die Reise ausgewählten Mahlzeiten (hellgrau unterlegte Zeile). Die Mahlzeiten werden in chronologischer Reihenfolge aufgelistet, also entsprechend des Zählers, der im Dialog Listen bearbeiten (Menü \*) auf der Karte **Mahlzeiten** angegeben ist und für eigene Mahlzeiten passend festgelegt werden kann (siehe hierzu [»Der Dialog Listen](#page-8-1)  [bearbeiten« auf Seite 9](#page-8-1)).

Im Kopf des Fensters **Tagesplanung** findet sich ein Button ( $\blacktriangleright$ ) zum Öffnen der Einkaufsliste, ein Button (**壹**) zum Drucken der Tagesplanung und einer zum Schließen des Fensters (<sup>3</sup>) **Tagesplanung**.

Während der Planung der Mahlzeiten stellst Du unterhalb jeder Mahlzeiten-Zeile alle für diese Mahlzeit benötigten Lebensmittel zusammen. Dafür stehen in jeder Mahlzeiten-Zeile zwei Buttons zur Verfügung.

- Mit dem ersten Button ( ) wählst Du eine Ware aus der Warenliste (siehe [»Der Dialog Warenliste bearbeiten« auf](#page-9-1)  [Seite 10\)](#page-9-1) aus.
- Mit dem zweiten Button ( $\hat{=}$ ) kannst Du ein Rezept oder ein Set für eine Mahlzeit aus den auf der Karte **Rezepte** gespeicherten Rezepten auswählen (siehe [»Rezepte und Sets für Mahlzeiten«](#page-30-1)  [auf Seite 31\)](#page-30-1).

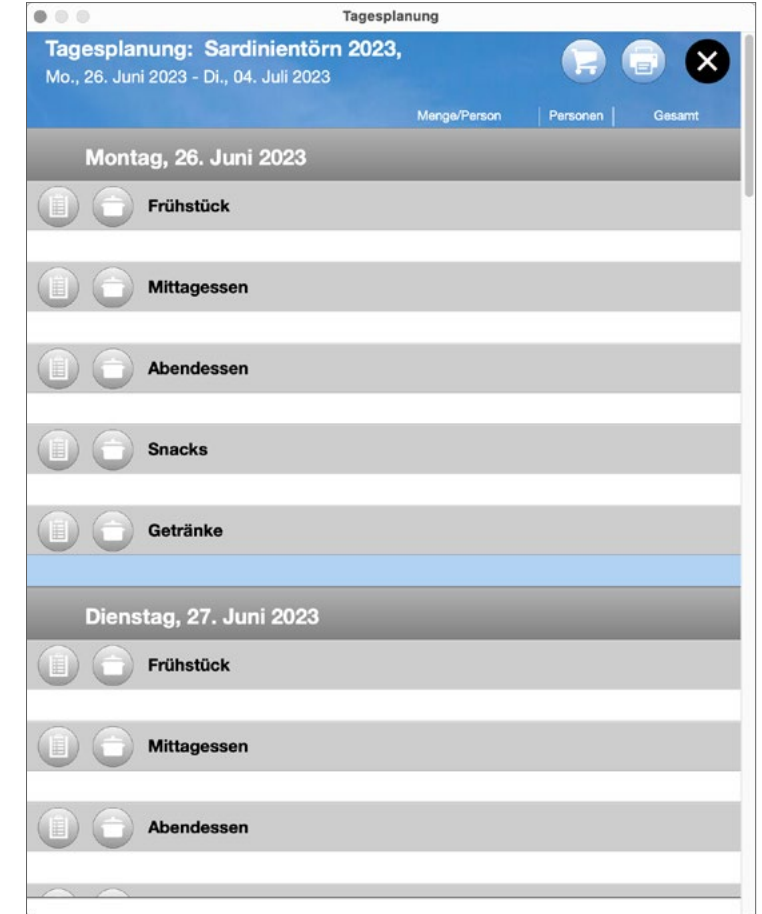

*Eine neu angelegte, noch leere Tagesplanung*

# <span id="page-18-0"></span>**Artikel aus der Warenliste auswählen**

Gehe wie folgt vor, um einen Artikel aus der Warenliste zu einer Mahlzeit in der Tagesplanung hinzuzufügen.

### <span id="page-18-1"></span>**Einfügen eines Artikels in die Tagesplanung**

1. Klicke/tippe neben der gewünschten Mahlzeit auf den Button Aus Warenliste einfügen ( $\mathbf{E}$ ).

|   | Artikel auswählen                 |
|---|-----------------------------------|
|   | Montag, 26. Juni 2023 - Frühstück |
| Q |                                   |
|   | <b>Backwaren</b>                  |
|   | Croissants                        |
|   | Gebäck                            |
|   | Knäckebrot                        |
|   | Kuchen                            |
|   | Laugenbrezeln                     |
|   | Marmorkuchen                      |
|   | Milchbrötchen                     |
|   | Pfannkuchen                       |
|   | Pumpernickel                      |
|   | Roggenbrot                        |
|   | Roggenmischbrot                   |
|   | Roggenvollkombrot                 |
|   | Toastbrot                         |
|   | Vollkornbrot                      |
|   | Weizenmischbrot                   |
|   | Weizenvollkornbrot                |
|   | Windbeutel                        |
|   | Zwieback                          |
|   | Gemüse                            |
|   | Artischocke                       |
|   | Abbrechen<br>OK                   |

*Der Dialog Artikel auswählen*

2. Es öffnet sich der Dialog **Artikel auswählen**. Unterhalb des Namens des Dialogs werden zur Kontrolle auch noch einmal das ausgewählte Datum und die gewählte Mahlzeit angezeigt.

Im Dialog findest Du alle Waren nach Kategorie gruppiert und innerhalb einer Kategorie alphabetisch sortiert aufgelistet. Die Reihenfolge der Kategorien ist fest.

- 3. Klicke/tippe zur Auswahl einer Ware auf das Ankreuzkästchen. Du kannst direkt mehrere Waren ankreuzen.
- 4. Um Dir langes Scrollen zu ersparen, kannst du in das Suchfeld oben neben dem Lupensymbol <sup>Q</sup> einen Suchbegriff eingeben und auf diese Weise die Liste einschränken.

Auf dem PC reduziert sich die Liste schon während Du den Text eingibst.

Auf dem iPad musst Du zum Einschränken der Liste den Suchen-Button Q rechts vom Suchfeld antippen.

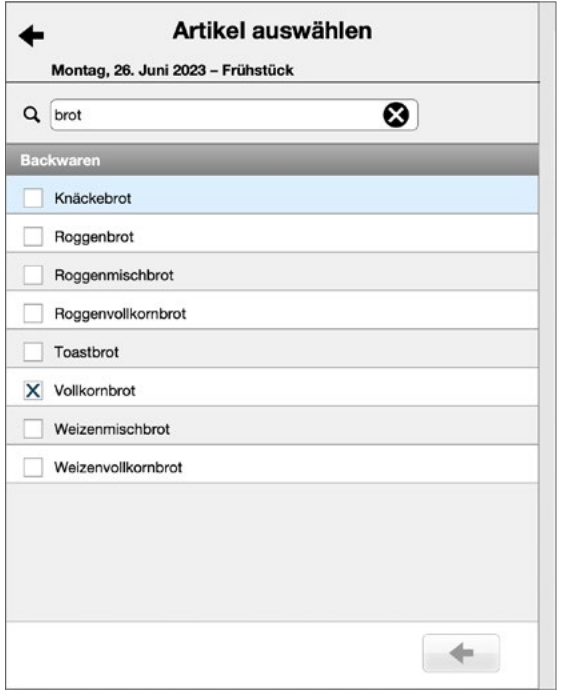

*Der Dialog Artikel auswählen während der Suche*

<span id="page-19-0"></span>5. Kreuze dann den/die gewünschten Artikel an und kehre mit dem Zurück-Button ( $\blacklozenge$ , oben links oder unten rechts im Dialog) wieder zur vollständigen Liste zurück. Wenn es in der Warenliste noch keine Waren mit diesem Namen gibt, hast Du die Möglichkeit, eine neue Ware anzu-

legen. Mehr dazu erfährst Du hier: [»Neue Ware während der](#page-19-1)  [Artikelsuche anlegen« auf Seite 20](#page-19-1).

- 6. Schließe den Dialog mit **OK**, wenn Du Deine Waren ausgewählt hast. Die Auswahl muss nicht vollständig sein, denn Du kannst später jederzeit weitere Waren für diese Mahlzeit auswählen.
- 7. In der Tagesplanung werden nun die aus der Warenliste ausgewählten Artikel unterhalb der Mahlzeiten-Zeile aufgelistet.
- 8. Standardmäßig wird die Menge basierend auf der in der Warenliste festgelegten Menge pro Person für alle Personen in der Crew berechnet.

Wenn der Artikel nicht für alle Personen in der Crew benötigt wird oder wenn für die Ware noch gar keine Menge pro Person festgelegt wurde, kannst Du dies nun ändern. Befolge dazu die Schritte der Anleitung [»Artikel bearbeiten und](#page-20-1)  [Mengen festlegen« auf Seite 21](#page-20-1).

#### <span id="page-19-1"></span>**Neue Ware während der Artikelsuche anlegen**

Wenn beim Erstellen der Tagesplanung während der Auswahl einer Ware aus der Warenliste (siehe [»Einfügen eines Artikels in](#page-18-1)  [die Tagesplanung« auf Seite 19](#page-18-1)) im Suchfeld ein Begriff eingegeben wird, für den es noch keine Ware gibt, besteht die Möglichkeit, direkt eine neue Ware in die Warenliste einzufügen.

1. Trage in das Suchfeld den vollständigen Namen der gewünschten Ware ein.

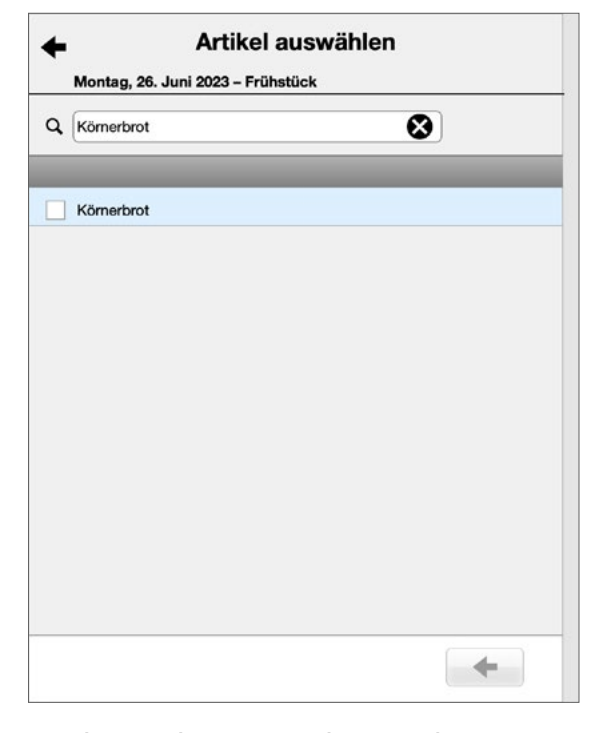

*Suche nach einer nicht angelegten Ware* 

- 2. Kreuze in der Liste darunter die Ware an.
- 3. Es öffnet sich das Popover **Neuer Eintrag in Warenliste**. Der Name des Artikels ist bereits eingetragen und kann nicht mehr geändert werden.

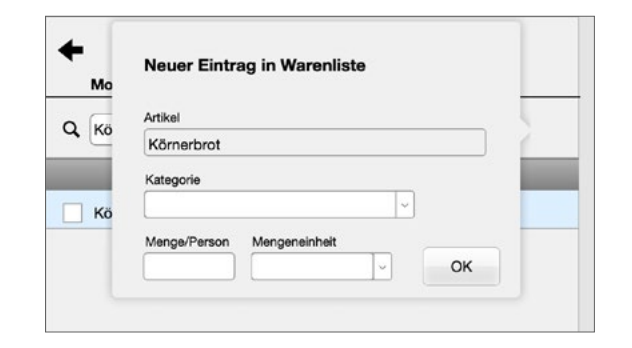

*Eine neue Ware wird angelegt* 

- <span id="page-20-0"></span>4. Wähle eine Kategorie und eine Mengeneinheit aus. Diese beiden Angaben sind zwingend erforderlich.
- 5. Trage am besten auch schon die Menge pro Person ein und schließe dann das Popover mit **OK**.
- 6. Kehre mit dem Zurück-Button  $($ , oben links oder unten rechts im Dialog) wieder zur vollständigen Liste zurück und fahre wie gewünscht fort.
- 7. Falls gewünscht kannst Du weitere Artikel auswählen.
- 8. Oder beende die Auswahl der Artikel für diese Mahlzeit mit **OK**. Dies führt zur Tagesplanung zurück, in der jetzt die ausgewählten Artikel aufgelistet sind.

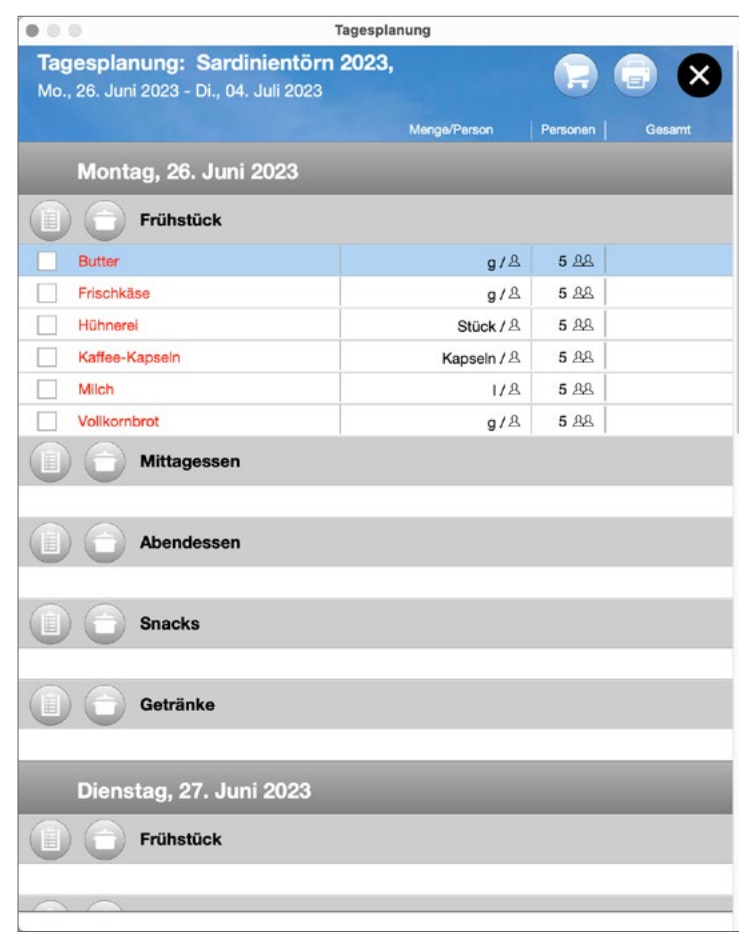

# **Artikel in der Tagesplanung bearbeiten**

Falls in der Warenliste bei einigen Waren noch keine Menge pro Person festgelegt war (wenn Du erst gerade mit der Verwendung von Provisions gestartet hast, sind noch gar keine Mengen definiert), erscheinen die betreffenden Einträge mit roter Schrift.

# <span id="page-20-1"></span>**Artikel bearbeiten und Mengen festlegen**

- 1. Klicke/tippe in der Tagesplanung auf die betreffende Zeile, um in die Tagesplanung eingefügte Artikel zu bearbeiten.
- 2. Es öffnet sich der Dialog **Artikel bearbeiten**.

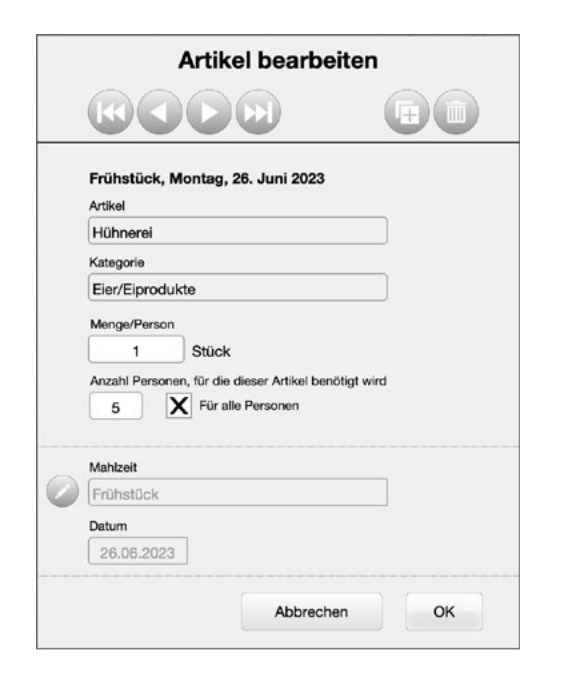

*Der Dialog Artikel bearbeiten*

3. Den Dialog musst Du nicht für die Bearbeitung jedes Artikel erneut öffnen und schließen, denn mit den Blättern-Buttons kannst Du durch alle Artikel blättern, die für die Reise ausgewählt wurden. Bei Artikeln, die Teil eines Rezepts sind, wird dies im Dialog angezeigt.

- <span id="page-21-0"></span>4. Im Dialog lässt sich die benötigte **Menge pro Person** festlegen und die **Anzahl der Personen**, für die der Artikel benötigt wird. (Wenn beispielsweise 2 von 6 Personen Vegetarier sind, muss der Wurstaufschnitt nur für 4 Personen besorgt werden).
- 5. Wenn Du eine Menge pro Person eingibst oder änderst, wirst Du gefragt, ob Du diese Mengenangabe in die Warenliste übernehmen willst.

Beachte: Änderungen an den Mengenangaben in der Warenliste wirken sich nur auf zukünftige Einträge aus. Die Mengenangaben für andere schon angelegte Artikel ändern sich dadurch nicht.

- 6. Mit dem -Button im unteren Teil des Dialogs kannst Du den Artikel auch auf eine andere Mahlzeit oder einen anderen Tag verschieben. Während die Aktion durch Auswahl des Buttons freigeschaltet ist, werden Datum und Mahlzeit in rot angezeigt.
- 7. Mit dem @-Button kannst Du den angezeigten Artikel wieder aus der Tagesplanung löschen. Der Eintrag in der Warenliste bleibt dabei selbstverständlich erhalten. Auch hat das Löschen keinen Einfluss auf andere Einträge desselben Artikels.

#### **Artikel duplizieren**

- 1. Wenn Du einen bereits ausgewählten Artikel auch für eine andere Mahlzeit verwenden willst, klicke/tippe in der Tagesplanung auf die betreffende Zeile.
- 2. Es öffnet sich der Dialog **Artikel bearbeiten**.
- 3. Wähle hier den Duplizieren-Button  $(\blacksquare)$ .
- 4. Aktiviere nun mit dem <a>-Button im unteren Teil des Dialogs die Felder für **Mahlzeit** und **Datum** und verschiebe über diese das Duplikat zum gewünschten Tag und zur gewünschten Mahlzeit.

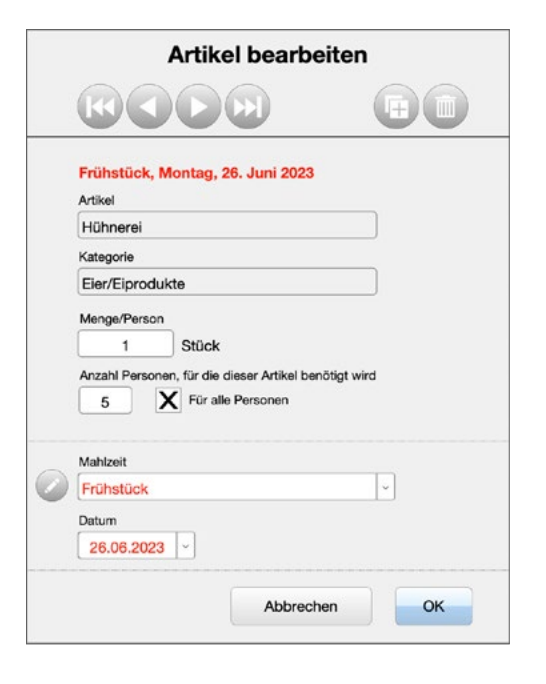

*Der Dialog Artikel bearbeiten beim Verschieben des Artikels zu einer anderen Mahlzeit*

# <span id="page-22-0"></span>**Rezept auswählen**

Auf der Karte **Rezepte** kannst Du Deine Lieblings-Bordrezepte sammeln oder auch Sets von Standard-Artikeln erstellen, die Du häufig für eine bestimmte Mahlzeit benötigst. Mehr dazu erfährst Du unter [»Rezepte und Sets für Mahlzeiten« auf](#page-30-1)  [Seite 31](#page-30-1).

# <span id="page-22-1"></span>**Einfügen eines Rezepts oder eines Mahlzeitensets in die Tagesplanung**

Gehe wie folgt vor, um die Zutaten für ein Rezept oder ein Set für eine Mahlzeit in die Tagesplanung aufzunehmen.

- 1. Klicke/tippe neben der gewünschten Mahlzeit auf den Button Aus Rezept einfügen ( $\hat{=}$ ).
- 2. Es öffnet sich der Dialog **Rezept auswählen**. Unterhalb des Namens des Dialogs werden zur Kontrolle auch noch einmal das ausgewählte Datum und die gewählte Mahlzeit angezeigt.

| Select recipe                                          |
|--------------------------------------------------------|
| Monday, 26. June 2023 - Lunch                          |
| Number of people for this dish<br>For all persons<br>5 |
| Set for meal<br>Fish<br>Vegetarian<br>Meat<br>Vegan    |
| Chili Sin Carne                                        |
| Set for breakfirst with bread                          |
| Spaghetti Puttanesca                                   |

*Der Dialog Rezept auswählen*

- 3. Trage oben ein, ob das Rezept für alle Personen berechnet werden soll oder nur für eine bestimmte Anzahl Personen.
- 4. Besonders wenn die Liste zu lang ist, kannst Du über die Optionen **Fisch**, **Fleisch** etc. einschränken, welche Rezepte in der Liste angezeigt werden sollen.
- 5. Klicke/tippe links in der Zeile auf den Button , um die Zutaten für das Rezept in die Tagesplanung einzufügen.

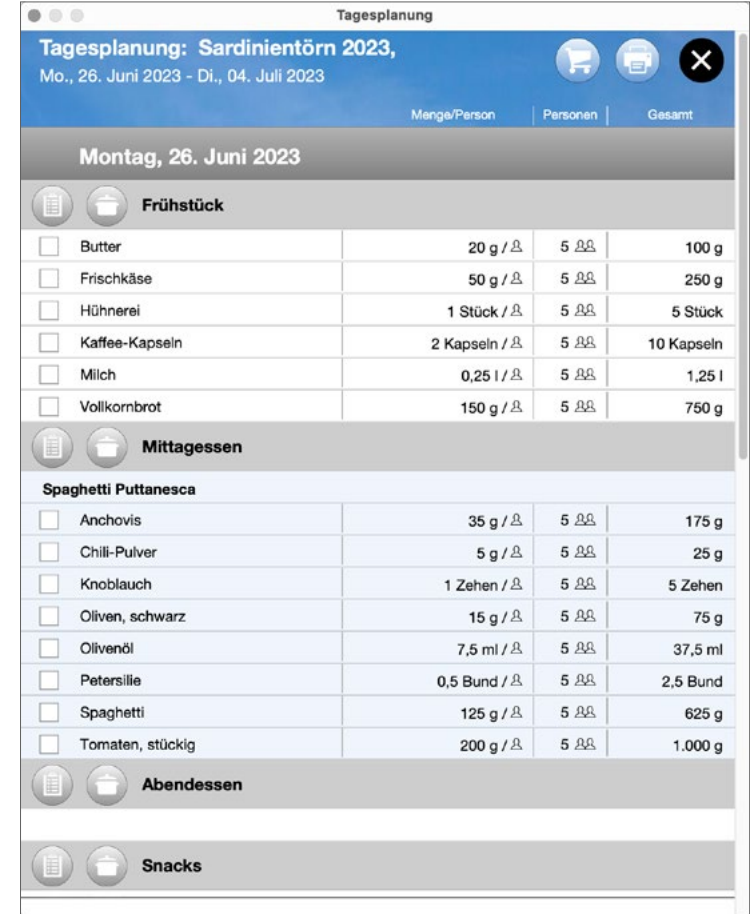

*In die Tagesplanung wurden die Zutaten für ein Rezept eingefügt*

6. Wenn es sich um ein **Set für Mahlzeiten** handelt und nicht um ein normales Rezept, kannst Du im folgenden Dialog auswählen, ob das Set auch direkt an weiteren Tagen für die gewählte Mahlzeit in die Tagesplanung eingefügt werden soll. Der Tag, für den Du die Auswahl aufgerufen hattest, ist bereits markiert.

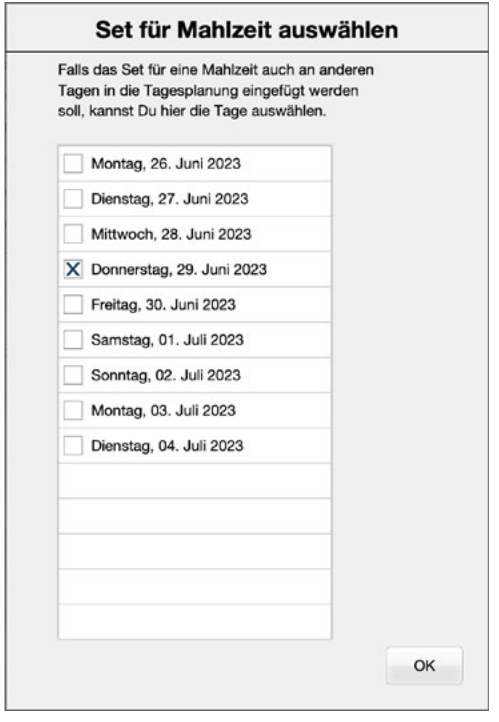

*Ein Set kann gleich bei mehreren Tagen eingefügt werden* 

7. Wenn Du ein Rezept ausgewählt hast, werden in der Tagesplanung nun unterhalb einer Zeile mit dem Namen des Rezepts alle für das Rezept benötigten Zutaten aufgelistet. Die Zeilen sind hellblau hinterlegt.

- 8. Durch Tippen/Klicken auf die Zeile mit dem Namen des Rezepts gelangst Du direkt zum Rezept auf der Karte **Rezepte**.
- 9. Wenn ein **Set für eine Mahlzeit** eingefügt wird, gibt es keine Überschrift und die Zeilen sind normal weiß hinterlegt – genauso als wären die Artikel einzeln zur Tagesplanung hinzugefügt worden.

# <span id="page-24-0"></span>**Einkaufen: Die Einkaufslisten in Provisions und auf dem iPhone**

Nachdem alle Artikel in die Tagesplanung eingetragen wurden, die für die Verpflegung während der Reise benötigt werden, kannst Du eine Einkaufsliste erstellen lassen.

# **Die Einkaufsliste in Logbook Suite Provisions**

Egal ob Du den Einkauf mit einer Einkaufsliste auf dem iPad oder dem iPhone oder (wenn du die Verproviantierung in Provisions auf dem PC zusammengestellt hast) mit einer gedruckten Einkaufsliste machen möchtest, musst Du zuerst mit Provisions eine Einkaufsliste erzeugen.

#### **Die Einkaufsliste öffnen**

- 1. Wähle zum Öffnen der **Einkaufsliste** in der **Tagesplanung** oder auf der Karte **Reisen** den Button .
- 2. Im folgenden Dialog kann Du auswählen, ob Du direkt für die gesamte Reise einkaufen willst (voreingestellt) oder nur für einen bestimmten kürzeren Zeitraum.

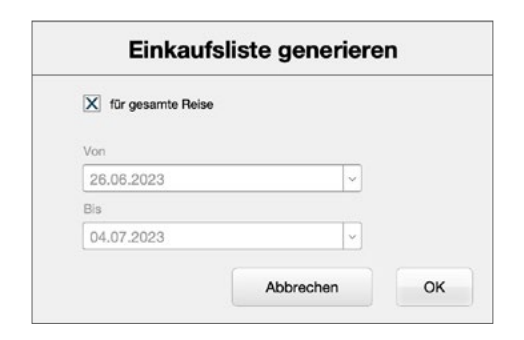

*Zeitraum für Einkaufsliste festlegen* 

3. Nach den Schließen des Dialogs mit **OK** wird die **Einkaufsliste** angezeigt. Sie listet alle ausgewählten Artikel sortiert nach Kategorie auf und zeigt die für den Zeitraum benötigte Gesamtmenge. Es werden nur Artikel aufgelistet, die noch nicht als gekauft markiert wurden.

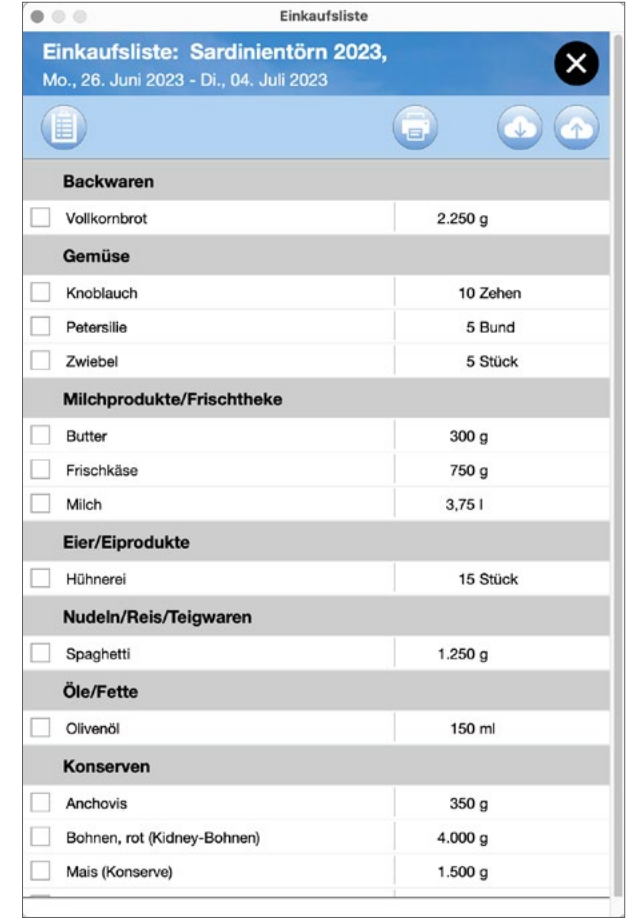

*Die normale Einkaufsliste* 

- <span id="page-25-0"></span>4. Mit dem Button Allinks oben im Fenster kann zu einer Ansicht gewechselt werden, bei der jeder Artikel mit jeder Verwendung (Mahlzeit und Tag) aufgelistet wird. Diese Ansicht kann nützlich sein, wenn es nicht möglich ist, sofort alles zu kaufen oder nicht die gesamte benötigte Menge verfügbar ist. Dann kann schnell entschieden werden, was und wie viel wirklich direkt benötigt wird.
- 5. Bei der einfachen Ansicht der Einkaufsliste gibt es rechts oben auch einen Button zum Drucken der Einkaufsliste (骨). Praktischer ist es aber, die Einkaufsliste digital zu verwenden, da dann direkt abgehakt werden kann, was bereits gekauft wurde.

#### **Einkaufsliste ans iPhone senden**

Mit dem Upload-Button  $\spadesuit$  oben ganz rechts kann die Einkaufsliste aus Logbook Suite Provisions übers Internet an die iPhone-App Provisions Shopplinglist versendet werden. Dazu hat 2K Yachting einen eigenen Serverdienst eingerichtet. Um diesen kostenlosen Dienst von 2K Yachting nutzen zu können, müssen im Dialog **Vorgaben** auf der Karte **Allgemein/ Aktivierung** einmalig Zugangsdaten eingerichtet werden (siehe [»Einkaufsliste iPhone« auf Seite 8](#page-7-1)).

- 1. Wenn die Zugangsdaten korrekt eingestellt sind, erfolgt der Upload der Einkaufsliste nach dem Drücken des Buttons ohne weitere Abfrage.
- 2. Du erhältst eine Meldung, ob der Upload erfolgreich war.

#### **Einkaufen mit der Einkaufsliste in Provisions**

- 1. Wenn Du Provisions auf dem iPad verwendest und dieses beim Einkaufen dabei hast, kannst du alles, was Du in den Einkaufswagen gelegt hast, direkt in der Einkaufsliste abhaken.
- 2. Falls Du nicht die gesamte Menge kaufen kannst, wechselst Du zur Detailansicht (Button 自 links oben im Fenster) und wählst dort aus, welchen Teil der Gesamtmenge Du bereits gekauft hast.

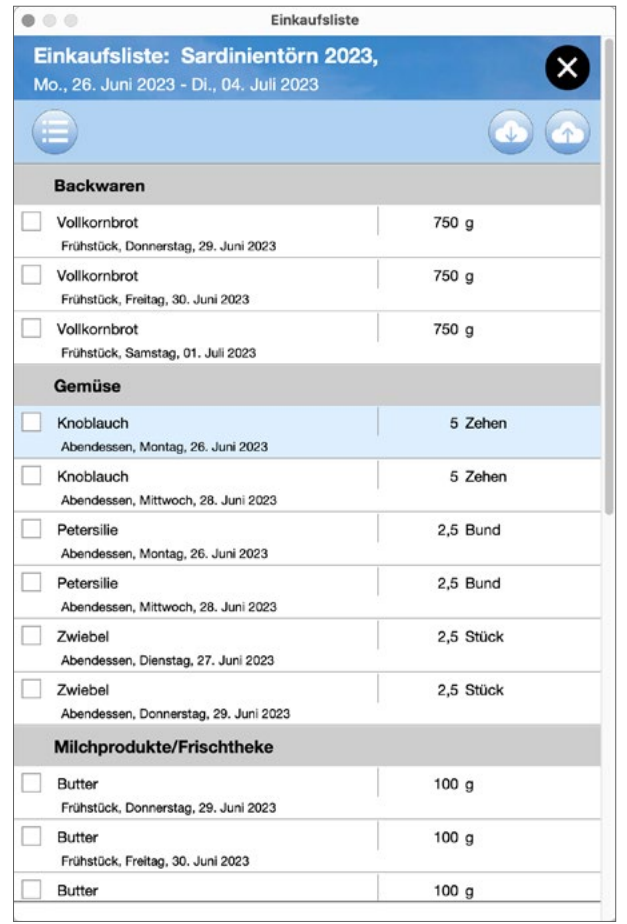

*Die erweiterte Einkaufsliste* 

- <span id="page-26-0"></span>3. In der einfachen Ansicht der Einkaufsliste wird dieser Artikel dann mit blauem Text angezeigt. In Schwarz und in Klammern ist die noch benötigte Menge angegeben. Komplett eingekaufte Artikel erscheinen abgehakt und mit grauem Text.
- 4. Wenn Du später wieder die Tagesplanung öffnest, erscheinen dort ebenfalls alle bereits gekauften Artikel abgehakt und mit grauem Text.

#### **Eingekauftes vom iPhone in Provisions laden**

Wenn Du Deinen Einkauf mit der iPhone-App Provisions SHOPPLINGLIST gemacht hast und von dort den letzten Stand auf den Server von 2K Yachting geladen hast (siehe unter [»Einge](#page-29-1)[kauftes an Provisions senden« auf Seite 30\)](#page-29-1), kann Du mit dem Download-Button  $\bullet$  oben rechts die Daten aus der iPhone-App in Provisions laden und so die Einkaufsliste aktualisieren.

- 1. Wähle den Download-Button  $\bullet$ .
- 2. Provisions verbindet sich mit dem Server und lädt die von der iPhone-App hochgeladenen Informationen, was eingekauft wurde.
- 3. Die Daten in Provisions werden automatisch aktualisiert, sodass die einkauften Artikel nun direkt auch in der Einkaufsliste und in der Tagesplanung abgehakt sind.

#### **Einkauf manuell übertragen**

Falls der Einkauf mit einer gedruckten Einkaufsliste erfolgt, kannst Du die gekauften Artikel entweder in der **Einkaufsliste** von Provisions oder in der **Tagesplanung** abhaken.

# <span id="page-26-1"></span>**IOS** Die Einkaufsliste in der iPhone-App Provisions **Shoppinglist**

Damit Du (oder Deine Mitreisenden) die mit Provisions erstellte Einkaufsliste bequem digital zum Einkaufen mitnehmen kannst, gibt es als praktische Ergänzung zu Provisions die kostenlose iPhone-App Provisions Shoppinglist.

#### **Provisions Shoppinglist auf dem iPhone einrichten**

1. Lade die iPhone-App Provisions Shoppinglist aus dem App-Store. Du kannst dazu diesen QR-Code verwenden:

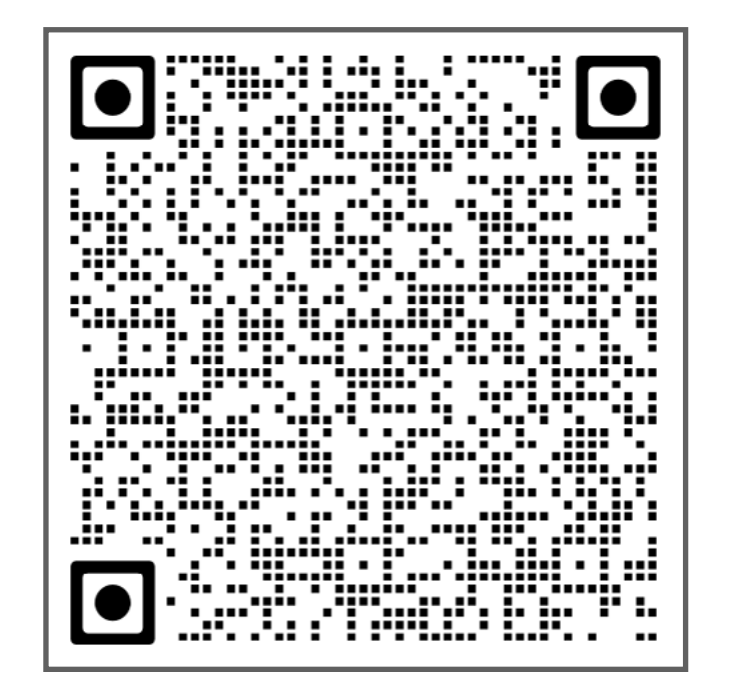

#### 2. Öffne die App.

<span id="page-27-0"></span>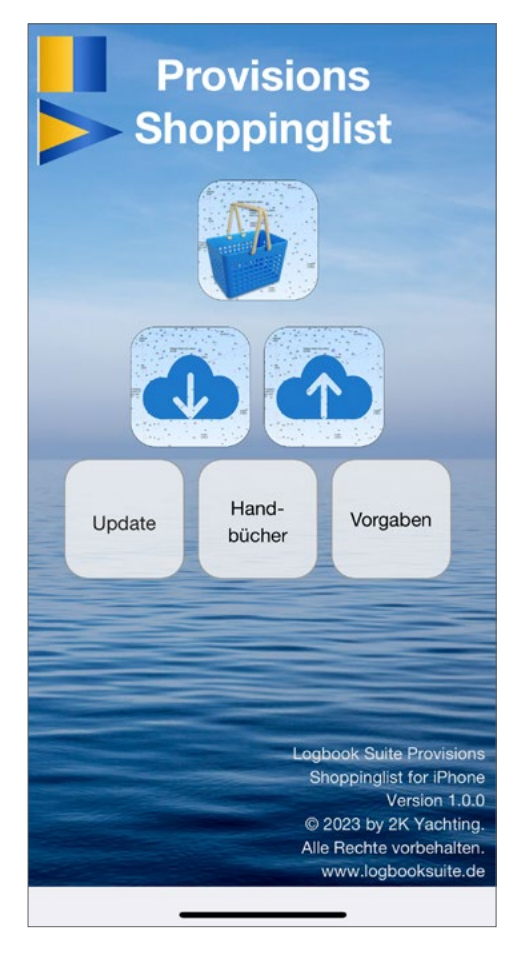

*Shoppinglist Startscreen* 

- 3. Wähle auf dem Startscreen von Provisions Shoppinglist den Button **Vorgaben**.
- 4. Trage im Dialog **Vorgaben** dieselben **Zugangsdaten** (E-Mail und Passwort für Verschlüsselung) ein, wie in Provisions im Dialog **Vorgaben, Allgemein/Aktivierung** (siehe unter [»Ein](#page-7-1)[kaufsliste iPhone« auf Seite 8](#page-7-1)).
- 5. Schließe dann den Dialog **Vorgaben**.

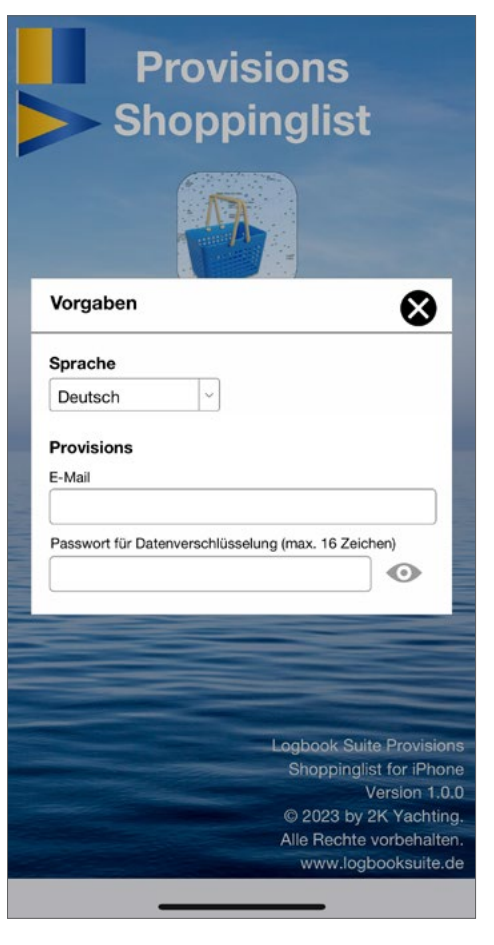

*Shoppinglist, Dialog Vorgaben*

# **Einkaufsliste auf das iPhone laden**

- 1. Wähle auf dem Startscreen von Provisions Shoppinglist den Download-Button **.**
- 2. Dies lädt die Einkaufsliste, die Du zuvor mit Provisions hochgeladen hattest, in die iPhone-App. Es werden nur Artikel hochgeladen, die noch nicht eingekauft wurden. Sollten sich bereits Daten in der App befinden, kannst Du wählen, ob diese Daten komplett gelöscht und eine neue Einkaufsliste geladen werden soll, oder ob die aktuellen Daten aktualisiert werden sollen.

### <span id="page-28-0"></span>**Einkaufsliste auf dem iPhone verwenden**

1. Zum Öffnen der Einkaufsliste tippst Du auf dem Startscreen von Provisions Shoppinglist auf den obersten Button, der Button mit dem Icon von Provisions.

| Einkaufsliste: Sardinientörn 2023<br>Mo., 26. Juni 2023 - Di., 04. Juli 2023 |            |          |
|------------------------------------------------------------------------------|------------|----------|
|                                                                              | $\bigcirc$ |          |
| <b>Backwaren</b>                                                             |            |          |
| Vollkornbrot                                                                 | $2.250$ g  |          |
| Gemüse                                                                       |            |          |
| Knoblauch                                                                    |            | 10 Zehen |
| Petersilie                                                                   |            | 5 Bund   |
| Zwiebel                                                                      |            | 5 Stück  |
| Milchprodukte/Frischtheke                                                    |            |          |
| Butter                                                                       | 300 g      |          |
| Frischkäse                                                                   | 750 g      |          |
| Milch                                                                        | 3.751      |          |
| Eier/Eiprodukte                                                              |            |          |
| Hühnerei                                                                     |            | 15 Stück |
| Nudeln/Reis/Teigwaren                                                        |            |          |
| Spaghetti                                                                    | $1.250$ g  |          |
| Öle/Fette                                                                    |            |          |
| Olivenöl                                                                     |            | 150 ml   |
| Konserven                                                                    |            |          |
|                                                                              |            |          |
|                                                                              |            |          |

*Die Einkaufsliste in Shoppinglist*

- 2. Die App zeigt nun dieselbe Einkaufsliste wie Provisions. Auch auf dem iPhone stehen die beiden Ansichten zur Verfügung. Mit dem Button oben links ( uder : ) kann zwischen den Ansicht hin und her gewechselt werden.
- 3. Hake in der Einkaufsliste alles ab, was Du in den Einkaufswagen gelegt hast.

4. Falls Du nicht die gesamte Menge kaufen kannst, wechselst du zur Detailansicht (Button 自 links oben im Fenster) und hake dort ab, welchen Teil der Gesamtmenge Du bereits gekauft hast.

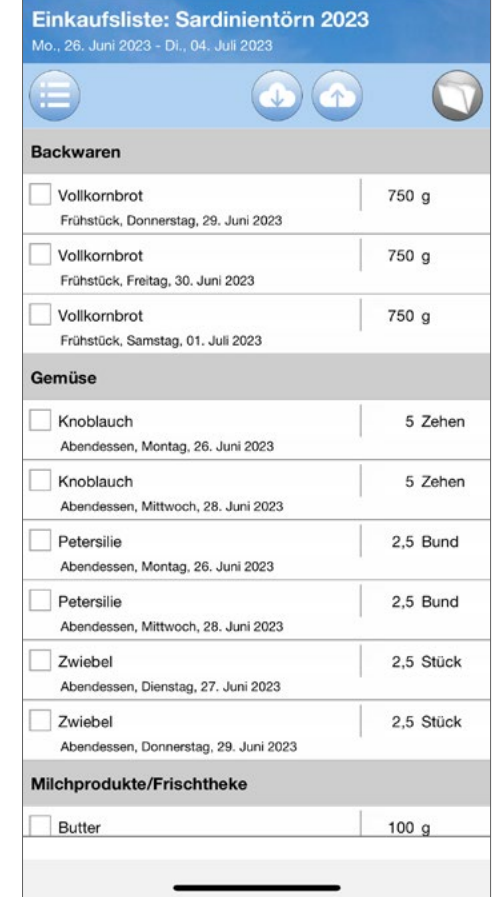

*Die erweiterte Einkaufsliste in Shoppinglist*

5. In der einfachen Ansicht der Einkaufsliste wird dieser Artikel dann mit blauem Text angezeigt. In Schwarz und in Klammern ist die noch benötigte Menge angegeben. Komplett eingekaufte Artikel erscheinen abgehakt und mit grauem Text.

<span id="page-29-0"></span>

| Einkaufsliste: Sardinientörn 2023<br>Mo., 26. Juni 2023 - Di., 04. Juli 2023 |                     |           |          |
|------------------------------------------------------------------------------|---------------------|-----------|----------|
|                                                                              | $\bullet$ $\bullet$ |           |          |
| <b>Backwaren</b>                                                             |                     |           |          |
| Vollkornbrot                                                                 | $(1500 g)$ 2.250 g  |           |          |
| Gemüse                                                                       |                     |           |          |
| Knoblauch                                                                    |                     |           | 10 Zehen |
| Petersilie                                                                   |                     |           | 5 Bund   |
| Zwiebel                                                                      |                     |           | 5 Stück  |
| Milchprodukte/Frischtheke                                                    |                     |           |          |
| <b>Butter</b>                                                                |                     | 300 g     |          |
| Frischkäse                                                                   |                     | 750 g     |          |
| Milch                                                                        |                     | 3,751     |          |
| Eier/Eiprodukte                                                              |                     |           |          |
| Hühnerei                                                                     |                     |           | 15 Stück |
| Nudeln/Reis/Teigwaren                                                        |                     |           |          |
| Spaghetti                                                                    |                     | $1.250$ q |          |
| Öle/Fette                                                                    |                     |           |          |
| Olivenöl                                                                     |                     | 150 ml    |          |
| Konserven                                                                    |                     |           |          |

*Die Einkaufsliste in Shoppinglist mit einem teilweisen Einkauf*

### <span id="page-29-1"></span>**Eingekauftes an Provisions senden**

Wenn Du fertig eingekauft hast, oder jederzeit zwischendurch, kannst Du die Informationen darüber, was eingekauft wurde, an PROVISIONS In LOGBOOK SUITE senden.

- 1. Wähle oben in der Einkaufsliste oder auf dem Startscreen von PROVISIONS SHOPPINGLIST den Upload-Button .
- 2. Dies lädt alle Informationen, was eingekauft wurde, auf den Server.
- 3. Du hast anschließend die Möglichkeit, bereits gekaufte Artikel automatisch aus der Einkaufsliste in Provisions Shoppinglist auf dem iPhone entfernen zu lassen.
- 4. Damit auch die Einkaufsliste und die Tagesplanung in Provisions aktualisiert werden, brauchst Du nur noch in Logbook Suite Provisions den Download-Button  $\bullet$  zu wählen.

# <span id="page-30-1"></span><span id="page-30-0"></span>**Rezepte und Sets für Mahlzeiten**

Auf der Karte **Rezepte** kannst Du Deine persönlichen Bordrezepte sammeln. Als Beispiel kommt Provisions schon mit zwei an Bord bewährten Rezepten. Diese beiden Rezepte können nicht geändert werden. Wenn Du sie an Deine Wünsche anpassen willst, musst Du zuvor ein Duplikat erstellen.

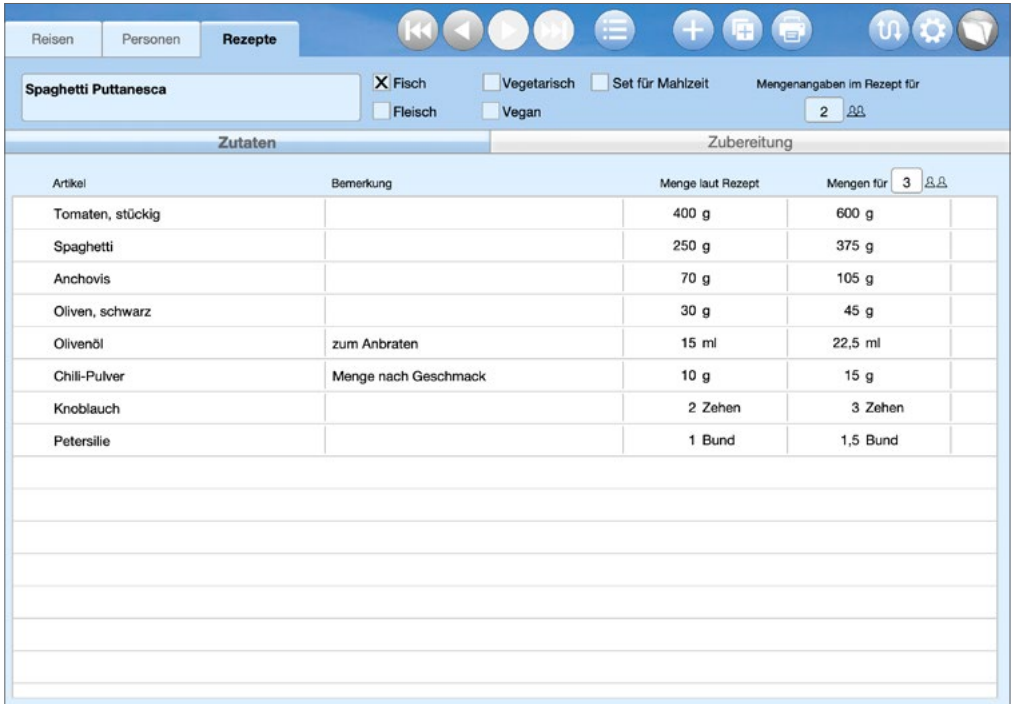

*Ein Rezept in Provisions*

# **Rezepte sammeln in Provisions**

Für die Planung der Mahlzeiten ist es sehr hilfreich, wenn Du alle Gerichte, die an Bord zubereitet werden sollen, in Provisions als Rezept speicherst.

Beim Zusammenstellen der Mahlzeiten können alle Zutaten eines Rezepts mit einem einzigen Tastendruck in der Tagesplanung eingefügt werden (siehe [»Einfügen eines Rezepts](#page-22-1)  [oder eines Mahlzeitensets in die Tagesplanung« auf Seite 23\)](#page-22-1). Mit der Druckfunktion auf der Karte **Rezepte** kann das Rezept ausgedruckt oder als PDF gespeichert und so dem Smutje zur Verfügung gestellt werden.

#### <span id="page-30-2"></span>**Ein neues Rezept anlegen**

- 1. Wähle zum Anlegen eines neuen Rezepts oben auf der Karte **Rezepte** den +-Button.
- 2. Es wird ein neuer Datensatz angelegt und Du kannst direkt mit der Eingabe beginnen. Lege zuerst einen Namen für das Rezept fest. Mit den Ankreuzfeldern im oberen Bereich kannst Du grundlegende Eigenschaften des Rezepts definieren, die auch bei der Auswahl eines Rezepts für die Tagesplanung als Suchkriterien angeboten werden.
- 3. Lege fest, für wie viele Personen die Mengenangaben in Deinem Rezept berechnet sind. Provisions verwendet diese Angabe die benötigten Mengen auf jeder beliebige Personenzahl umrechnen.
- 4. Trage nun alle Zutaten ein. Wähle dazu auf der Karte **Zutaten** ganz rechts (wenn es bereits Zutaten gibt in der untersten Zeile) den  $+$ -Button.
- 5. Es öffnet sich der Dialog **Zutaten auswählen**, der genauso funktioniert wie der Dialog **Artikel auswählen** beim Einfügen von Artikeln in die Tagesplanung (siehe hierzu [»Einfügen](#page-18-1)  [eines Artikels in die Tagesplanung« auf Seite 19\)](#page-18-1). Schließe den Dialog **Zutaten auswählen**, wenn du die gewünschten Zutaten markiert hast.

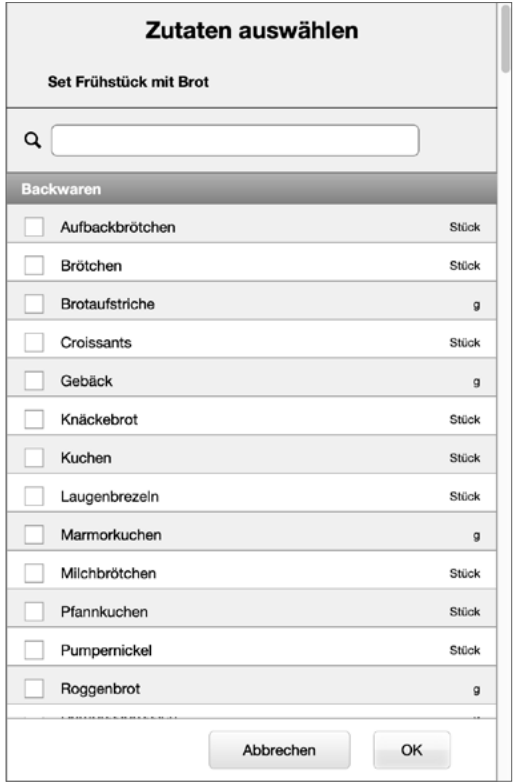

*Der Dialog Zutaten auswählen*

6. Die ausgewählten Zutaten erscheinen nun in der Zutatenliste. Mengenangaben und mögliche Bemerkungen sind noch nicht ausgefüllt.

7. Tippe/klicke nun auf den ersten unvollständigen Eintrag. Das öffnet den Dialog **Zutaten bearbeiten**. Hier kannst Du bei jeder Zutat die für das Rezept gewünschte Menge eintragen. Das Feld **Bemerkungen**, in dem sich beispielsweise Kommentare zur Menge (wie beispielsweise »Menge nach Geschmack«) eingegeben lassen, stellt alle in diesem Feld bereits verwendeten Texte zur Auswahl.

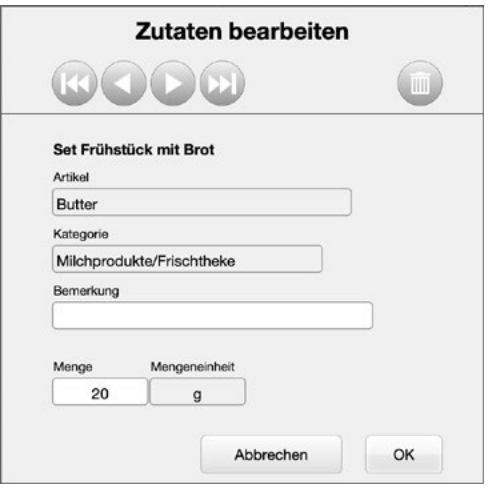

*Der Dialog Zutaten bearbeiten*

- 8. Über die Blättern-Buttons oben im Dialog kannst Du alle Zutaten bearbeiten. Schließe den Dialog, wenn für alle Zutaten eine Menge eingetragen ist.
- 9. Wechsel dann zur Karte **Zubereitung**. Hier kannst Du in das Feld **Zubereitung** eine Anleitung für den Smutje schreiben.
- 10. In das Feld rechts daneben lässt sich ein Foto des Gerichts einfügen.

#### <span id="page-32-0"></span>**Rezept verwenden**

Um nach einem in Provisions gespeicherten Rezept zu kochen, musst Du noch rechts oben auf der Karte **Zutaten** eintragen, für wie viele Personen das Rezept zubereitet werden soll. Anschließend kannst Du das Rezept ausdrucken oder als PDF speichern (Button  $\blacksquare$ ).

#### **Rezept duplizieren**

Wenn Du die mit Provisions gelieferten Rezepte verändern willst, musst du zuerst mit dem Button **E** ein Duplikat erstellen. Anschließend kannst Du im Duplikat die gewünschten Änderungen Anpassungen.

### **Zeit sparen mit Sets für Mahlzeiten**

Sicherlich wirst Du bei einigen Mahlzeiten an jedem Tag ungefähr die gleichen Artikel benötigen. Zu diesem Zweck kannst Du in Provisions auf der Karte **Rezepte** auch sogenannte **Sets für Mahlzeiten** anlegen. Ein solches Set enthält eine Zusammenstellung der Artikel für eine bestimmte Mahlzeit mit den passenden Mengenangaben.

#### **Ein Set für eine Mahlzeit anlegen**

Das Anlegen eines Sets für eine Mahlzeit läuft genauso ab wie das Anlegen eines Rezepts (siehe unter [»Ein neues Rezept](#page-30-2)  [anlegen« auf Seite 31](#page-30-2)). Der einzige Unterschied dabei ist, dass Du für dieses »Rezept« oben auf der Karte **Rezepte** die Option **Set für Mahlzeit** ankreuzen musst.

Auf der Karte **Zutaten** sammelst Du alle bei der Mahlzeit benötigten Artikel. Das Ausfüllen der Karte **Zubereitung** wird in der Regel entfallen. Du kannst hier aber natürlich auch ein paar Notizen zum Set eintragen.

Beim Einfügen eines Sets in die Tagesplanung hast Du die Möglichkeit, dieses Set direkt für mehrere Tage auszuwählen und in die Tagesplanung einzufügen (siehe unter [»Einfügen eines](#page-22-1)  [Rezepts oder eines Mahlzeitensets in die Tagesplanung« auf](#page-22-1)  [Seite 23](#page-22-1)).

# <span id="page-33-0"></span>**Tagesplanung, Einkaufsliste und Rezepte drucken oder als PDF speichern**

Wenn Du Deine Tagesplanung, die Einkaufsliste oder ein Rezept ausdrucken oder als PDF speichern willst, kannst Du dafür die Druckfunktion von Provisions nutzen.

Mit einer PDF erhälst Du eine digitale, nicht veränderbare Version, die Du jederzeit später einsehen kannst, ohne dass dafür unsere Logbook Suite auf dem Gerät installiert sein muss.

#### **Drucken**

In Provisions gibt es eine Druckfunktion für die Tagesplanung, eine für die komprimierte (einfache) Einkaufsliste und eine für Rezepte. Die Druckfunktion wird in der jeweiligen Ansicht über den Button  $\blacksquare$  gestartet.

- 1. Wähle den Button
- 2. Das öffnet den Dialog **Drucken/Druckvorschau**.
- 3. Wähle ob Du direkt drucken willst, oder ob Du Dir zuerst eine Vorschau ansehen willst. Der Button **Vorschau** wechselt zur Druckvorschau.
- 4. Der Button **Drucken** startet den Ausdruck oder das Erstellen einer PDF.

Details zur Ausführung der Druckfunktion bzw. zum Erstellen einer PDF auf Deinem Betriebssystem und den Einstellungen in den Druckdialogen findest Du im *Benutzerhandbuch Logbook Suite Basics*.

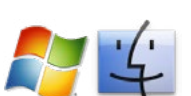

#### **Druckvorschau**

Auf dem PC wird nach der Auswahl des Buttons **Vorschau** das Fenster mit der Druckvorschau aktiviert. Hier kannst Du in der Druckvorschau blättern.

- Blättern mit den Pfeiltasten
- Zoomen mit den Tasten + und -
- Vorschau verlassen mit Leertaste oder Eingabetaste

Mit dem Verlassen der Vorschau (mit dem Schließfeld des Fenster) kannst Du wählen, ob Du drucken willst (Button **Drucken**) oder mit dem Button **Beenden** ohne Drucken zurück zur normalen Ansicht gehen willst.

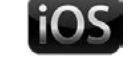

Auf dem iPad ist die Vorschau ist bereits im Hintergrund sichtbar und wird mit dem Button **Vorschau** aktiviert.

- Zum Blättern die Seite scrollen
- Zoomen mit dem Lupen-Buttons oben rechts
- Vorschau verlassen mit dem Button  $\times$  oben rechts

Bitte beachte, dass die Vorschau auf dem iPad, im Gegensatz zur Vorschau auf dem PC, keine exakten Seitenumbrüche anzeigen kann.

Wenn Du die Druckvorschau mit dem Button  $\times$  beendest, kannst Du wählen, ob Du drucken willst (Button **Drucken**) oder mit dem Button **Beenden** ohne Drucken zurück zur normalen Ansicht gehen willst.

# <span id="page-34-0"></span>**Probleme und Fehlerbehebung**

#### **Updates**

2K Yachting ist bemüht, Logbook Suite weiter zu entwickeln und um neue Funktionen zu erweitern. Eine Erweiterung des Funktionsumfangs erfolgt dann über ein Programmupdate. Informiere Dich sich auf unserer Website unter *[logbooksuite.de](https://logbooksuite.de)*.

#### **Fehler-Report**

Obwohl sich unsere Software bereits seit vielen Jahren in der Praxis bewährt hat, ist es nicht auszuschließen, dass während der Benutzung des Programms Fehler auftreten. In diesem Fall wären wir Dir dankbar, wenn Du uns den bei Dir aufgetretenen Fehler mitteilst, damit wir sie in der nächsten Version beheben können. Sende bitte eine E-Mail mit genauer Fehlerbeschreibung an *[support@2k-yachting.de](mailto:support%402k-yachting.de?subject=Fehlerreport%20zu%20Logbuch%20f%C3%BCr%20Mac)*.

> 2K Yachting Hohenzollernallee 37 40235 Düsseldorf Germany Tel. +49.211.96667651 E-Maill: support@2k-yachting.de Web: *[https://logbooksuite.de/add-ons/Provision](https://logbooksuite.de/add-ons/boardcash/)s/*